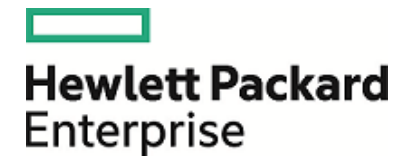

# HPE Security ArcSight Data Platform Event Broker

ソフトウェアバージョン: 2.02

管理者ガイド

2017年7月5日

ご注意

#### 保証

Hewlett Packard Enterprise製品、またはサービスの保証は、当該製品、およびサービスに付随する明示的な保証 文によってのみ規定されるものとします。ここでの記載は、追加保証を提供するものではありません。ここに含まれる技 術的、編集上の誤り、または欠如について、Hewlett Packard Enterpriseはいかなる責任も負いません。

ここに記載する情報は、予告なしに変更されることがあります。

本書の例で使用しているネットワーク情報 (IPアドレスやホスト名を含む) は、説明のみを目的としています。

HPE Security ArcSight製品は高い柔軟性を持ち、お客様の設定に応じて機能します。データのアクセス性、完全 性、機密性については、ユーザーが責任を負います。包括的なセキュリティ戦略を実施し、優れたセキュリティ慣習に 従ってください。

本書は機密情報です。

#### 権利の制限

機密性のあるコンピューターソフトウェアです。これらを所有、使用、または複製するには、Hewlett Packard Enterpriseからの有効な使用許諾が必要です。商用コンピューターソフトウェア、コンピューターソフトウェアに関する文 書類、および商用アイテムの技術データは、FAR12.211および12.212の規定に従い、ベンダーの標準商用ライセン スに基づいて米国政府に使用許諾が付与されます。

#### 著作権について

© Copyright 2017 Hewlett Packard Enterprise Development, LP

著作権と承認の完全な表明については、以下のリンク先をご覧ください。 <https://www.protect724.hpe.com/docs/DOC-13026>

## サポート

#### 連絡窓口

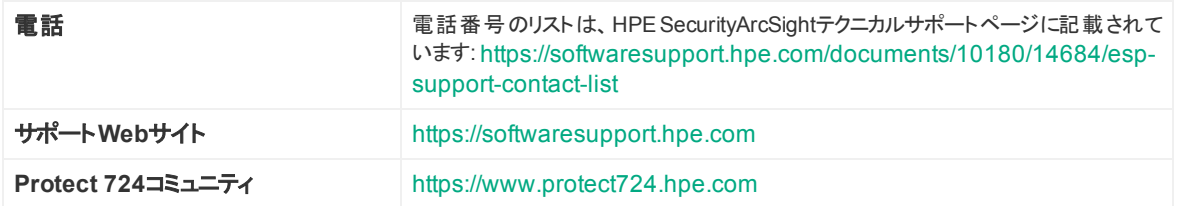

# 目次

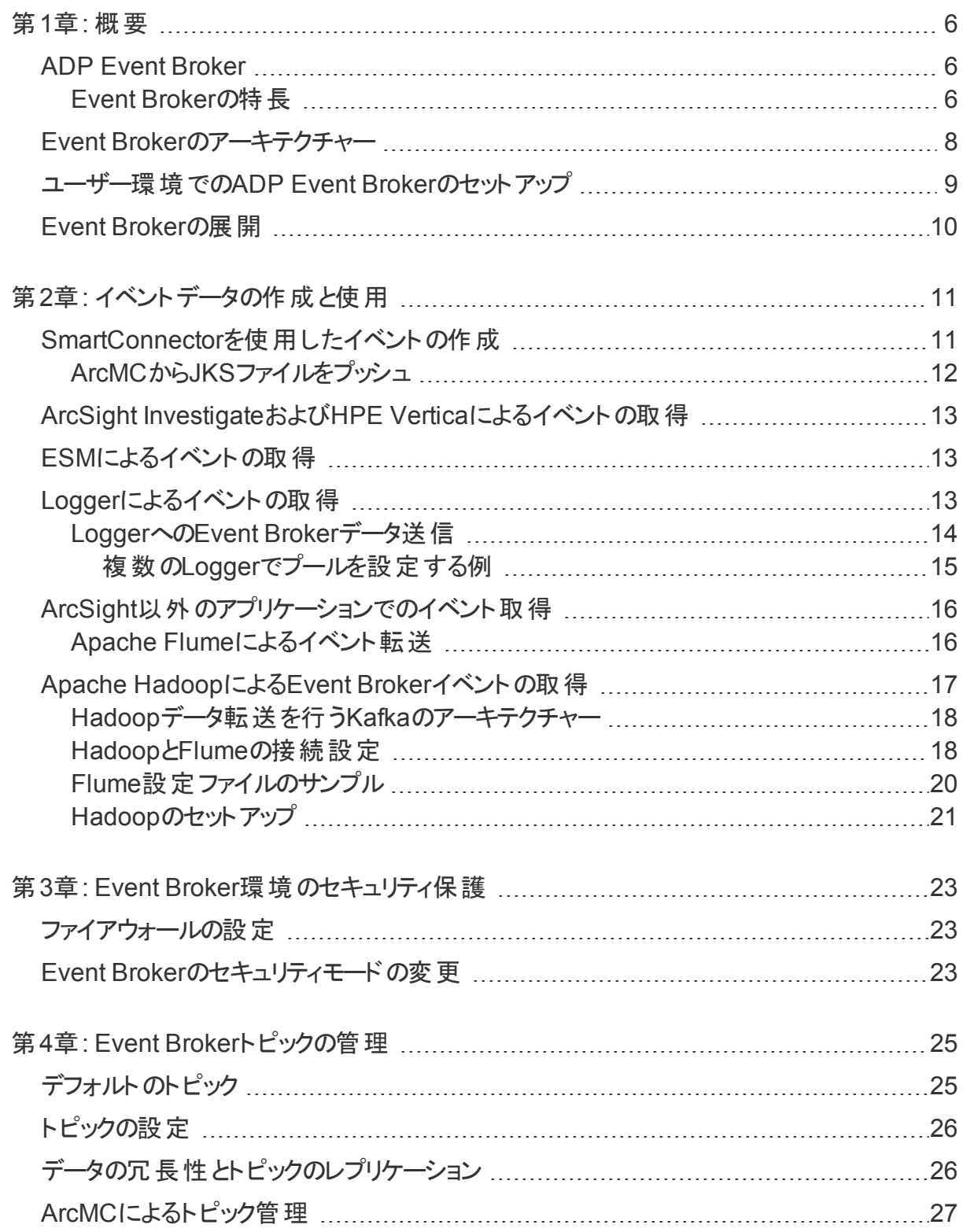

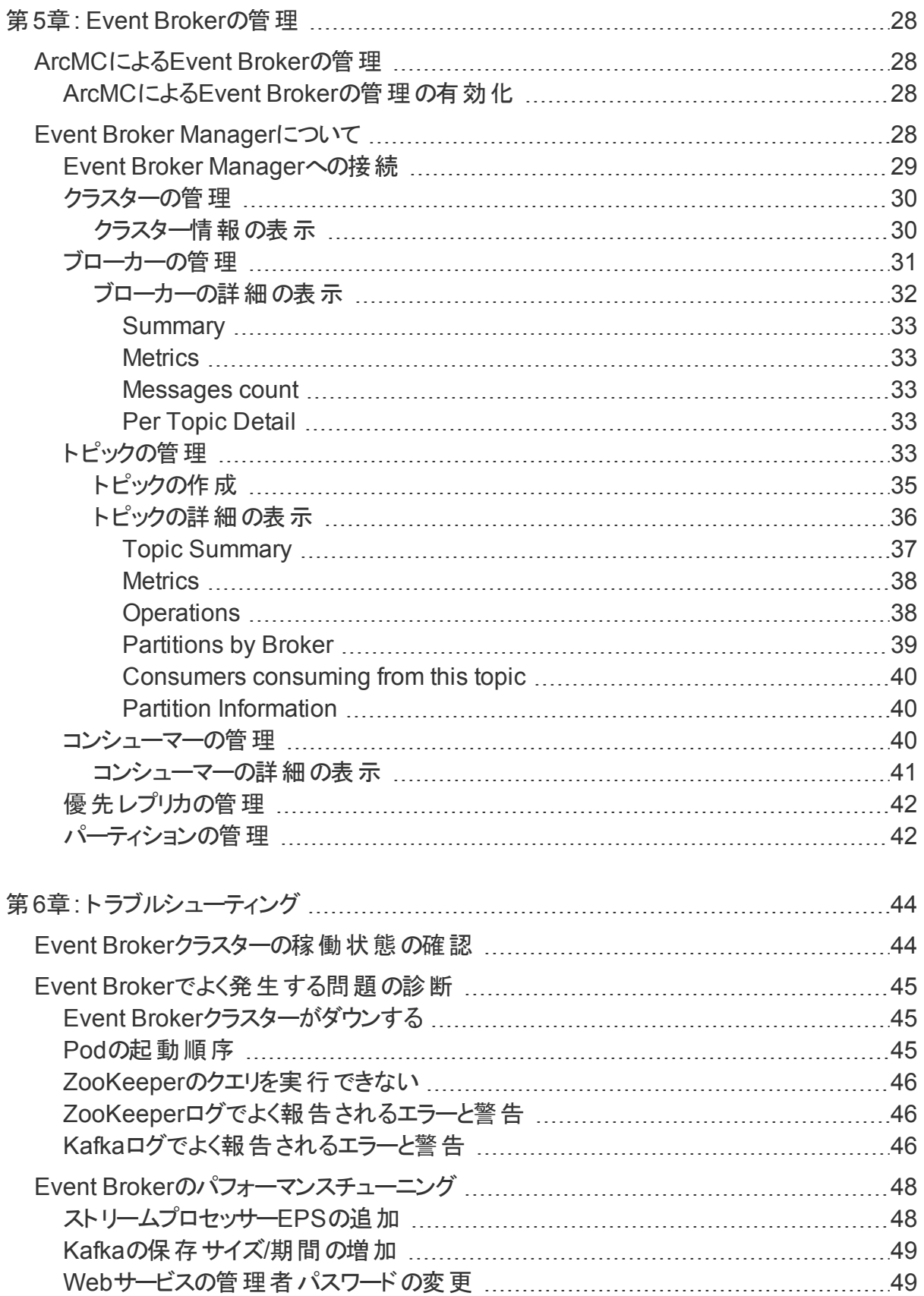

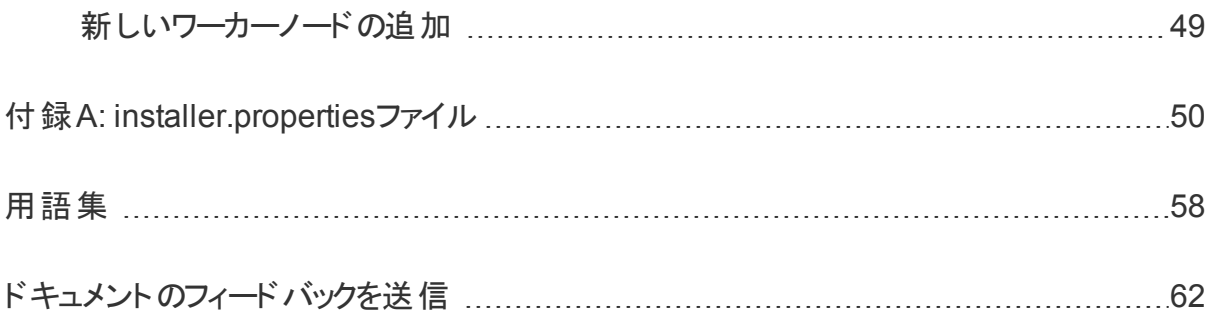

# <span id="page-5-0"></span>第1章: 概要

この章では、次の内容について説明します。

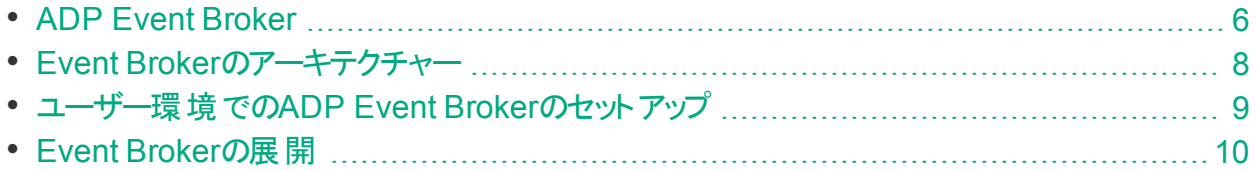

# <span id="page-5-1"></span>ADP Event Broker

ArcSight Data Platform Event Brokerは、トピックの分類やイベントのルーティングにより、イベ ントを一元処理するソリューションです。ArcSight環境を拡張し、ArcSightイベントデータを サードパーティソリューションでも利用可能にします。

優れた拡張性と可用性を備えたマルチブローカークラスターを実装することで、イベントデータ のパブリッシュとサブスクライブを行います。ADP Event Brokerは、ArcSightコネクター、 Logger、ESMと統合されます。これによってArcMCによる管理と監視が可能になり、 ArcSight Investigateを使用する基盤になります。

ArcSight Data Platform Event Brokerは、Confluent Kafkaのパッケージバージョンです。 Event Brokerクラスターのインストールと設定が完了したら、ADP SmartConnectorを使用し てデータをパブリッシュし、ADP Logger、ArcSight ESM、ArcSight Investigate、Apache Hadoop、独自のコンシューマーでデータをサブスクライブすることが可能になります。

# <span id="page-5-2"></span>Event Brokerの特長

Event Brokerは、オープンソースの分散型高性能 メッセージバスであり、復元力と冗長性を 備えたメッセージパイプラインの構築に使用できます。Event Brokerは、オープンソースの Kafkaを凌ぐ利点を数多 く備えています。

- Event Brokerは、エンタープライズ対応のソリューションとして、以下の機能を備えていま す。
	- <sup>o</sup> コンテナーベースの展開**:** Kubernetesの展開を利用して、一元的な展開を高速実行 できます。
	- <sup>o</sup> 一元管理とローカル管理**:** ArcSight Management Centerの一元管理機能と、Event Broker Managerのローカル管理機能を使用できます。
	- <sup>o</sup> システムとアプリケーションの監視**:** 他のArcSightアプリケーションと同様に、Event Broker のメトリックをArcSight Management Centerで監視します。
- Event Brokerは、展開に最適化されたソリューションとして、以下の機能を備えています。
	- <sup>o</sup> すぐに使用できるセキュリティ強化**:** TLS、TLS-CA、FIPS、FIPS-CAをサポートします。
	- <sup>o</sup> イベントのフィルタリングとルーティング**:** 必要に応じてイベントの分類とソートを実行しま す。
	- <sup>o</sup> 形式変換エンジン**:** CEFデータをAvro形式に効率的に変換します。
	- <sup>o</sup> すぐに使用できるトピック**:** デフォルトトピックがインストールされているので、すぐに稼働を 開始できます。

<span id="page-7-0"></span>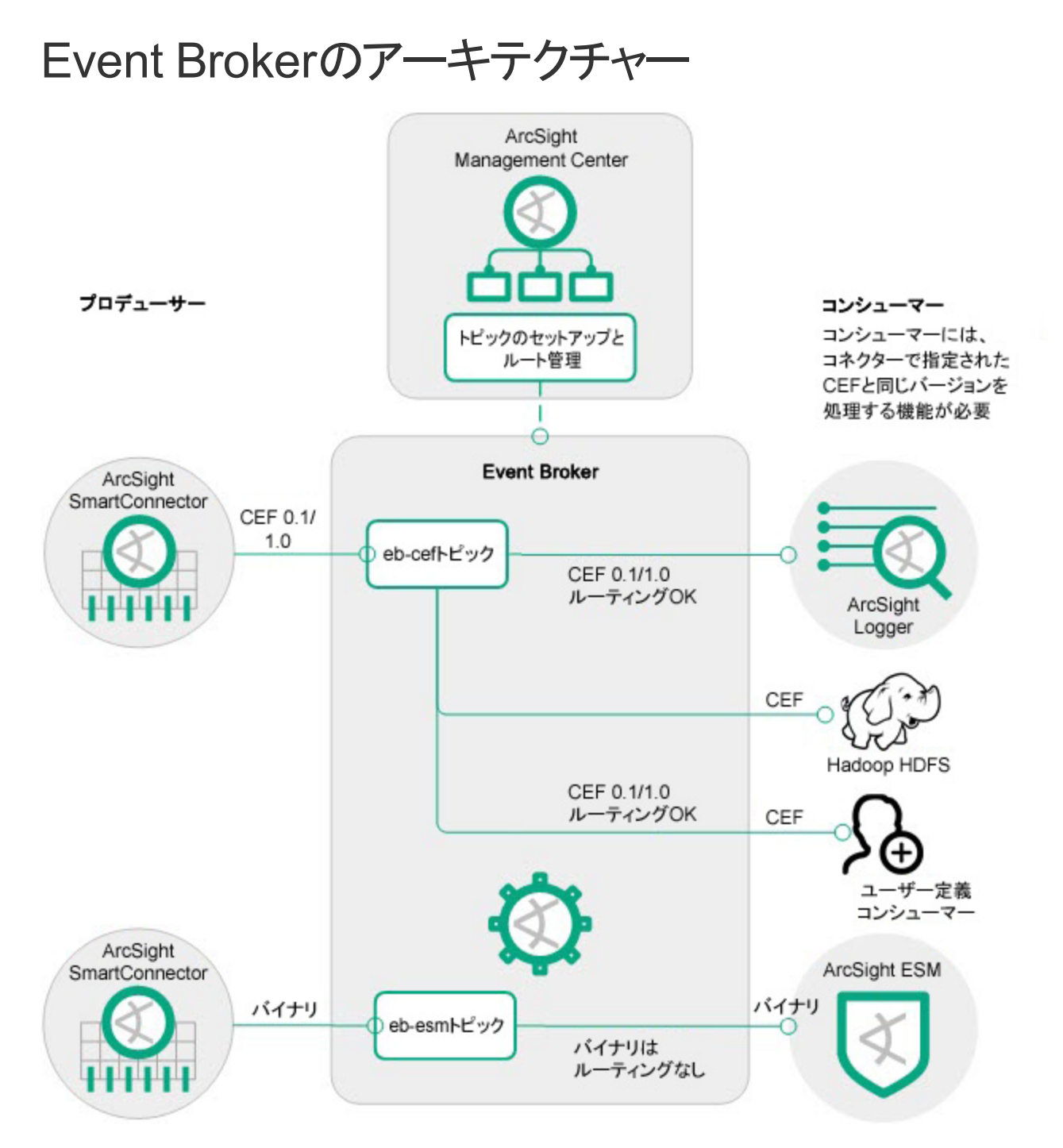

ArcSight SmartConnectorは、データをADP Event Brokerにパブリッシュするプロデューサーで す。Event Brokerに送信されたデータ (CEFまたはバイナリ形式) は、Event Broker上のトピッ クに転送されます。

- <sup>l</sup> CEFデータは、さらに分類用の特殊なトピックにルーティングされます。
- <sup>l</sup> バイナリデータは、そのままの形式でArcSight ESMで使用されます。バイナリトピックはルー ティングされないことがあります。

Event Brokerが処理したデータは、ArcSight Investigate (Verticaを使用)、ArcSight ESM、 ADP Logger、Apache HDFSなどのコンシューマーや、サードパーティコンシューマーによるサブ スクライブが可能です。

<span id="page-8-0"></span>Event Brokerの管理には、Event Broker Manager、ArcMC、ArcSight一元管理および監 視ソリューションを使用できます。

# ユーザー環境でのADP Event Brokerのセット アップ

#### ステージング環境で**Event Broker**のセットアップとテストを行ってから、運用環境での展開に 進みます。

ユーザー環境でEvent Brokerをセットアップする作業は、次の手順で行います。

- 1. **Event Broker**要件のレビュー**:** Event Brokerの技術的な要件を確認し、Event Broker を展開するためのKubernetesノードを準備します。詳細については、『Event Broker展 開ガイド』を参照してください。
- 2. **Event Broker**の展開**:** 展開ガイドの説明に従って、Event BrokerをKubernetesノード に展開します。
- 3. プロデューサーのセットアップ**:** Event Broker向けのデータを生成する1つ以上の SmartConnector (バージョン7.6以降) をセットアップします。詳細については、 『SmartConnectorユーザーガイド 』を参照してください。
- 4. **ArcSight Management Center (ArcMC)** のインストール**:** Event BrokerをArcMCで管 理する場合 (推奨)、ArcMCをインストールします。詳細については、『ArcSight Management Center管理者ガイド 』を参照してください。
- 5. **ArcMC**による管理の設定**:** ArcMCで管理する設定をEvent Brokerで行い、ホストとして ArcMCに追加します。手順については、『ArcSight Management Center管理者ガイド 』 を参照してください。
- 6. コンシューマーのセットアップ**:** イベントデータを使用する1つ以上のコンシューマーをセットアッ プします。
- ArcSight Investigate、Logger (6.4以降)、ArcSight ESM (6.11.0以降)、Apache Hadoop、サードパーティコンシューマーのうち、1つ以上を展開します。
- Event BrokerのKafkaクラスターからイベントを受信する設定をコンシューマーで行います。 詳細については、「Logger[によるイベントの取得 」](#page-12-2)(13ページ) 、「[Apache Hadoop](#page-16-0)による Event Broker[イベントの取得 」](#page-16-0)(17ページ) 、「ArcSight[以外のアプリケーションでのイベント取](#page-15-0) [得 」](#page-15-0)(16ページ) のいずれかを参照してください。

# <span id="page-9-0"></span>Event Brokerの展開

Event Brokerの展開については、『ArcSight Installer Deployment Guide』で詳しく説明して います。このガイドは、ArcSight[ソフトウェアコミュニティの](https://saas.hpe.com/marketplace/arcsight)ArcSightドキュメントリポジトリで入手 できます。

# <span id="page-10-0"></span>第2章: イベントデータの作成と使用

Event Brokerは、パブリッシュ/サブスクライブ型のメッセージングシステムを採用しています。イベ ントデータの生成にはArcSight SmartConnectorを使用し、コンシューマーとしてArcSight LoggerとArcSight ESM、さらにApache Hadoopなどのサードパーティコンシューマーをサポート します。

この章では、次の内容について説明します。

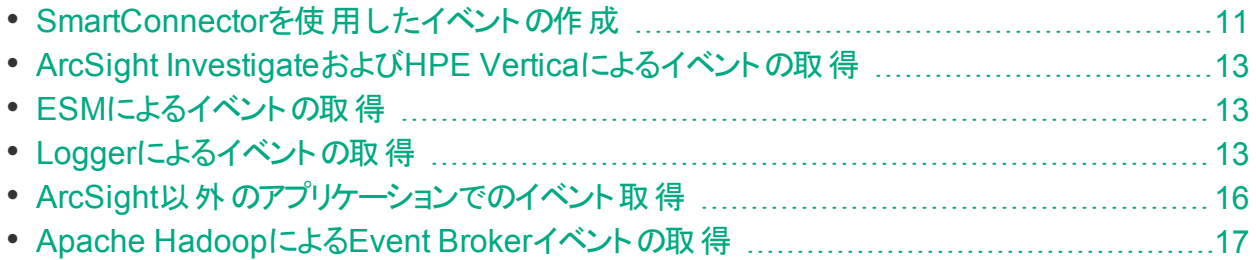

# <span id="page-10-1"></span>SmartConnectorを使用したイベントの作成

ArcSight SmartConnectorは、Event Brokerトピックにイベントをパブリッシュできます。Event Brokerは、バージョン7.6.0以降のSmartConnectorタイプをすべてサポートします。

イベントをパブリッシュするには、Event Broker通知先を使用する設定をSmartConnectorで 行う必要があります。 イベントを複数 のトピックに送信するには、同じEvent Brokerホストと異 なるトピックで、複数の通知先を同時に設定することが可能です。

Event Broker通知先の設定が完了したら、SmartConnectorはEvent BrokerのKafkaクラス ターにイベントを送信します。クラスターは、受信したイベントをさらにリアルタイム分析システム やデータウェアハウスシステムに配信します。他にも、ArcSight Investigate、ESM、Logger、 あるいはKafkaからのデータ取 得 をサポートするサード パーティアプリケーション (Apache Hadoopなど) などのアプリケーションがイベントを受信できます。

ヒント**:** SmartConnectorは、想定されるスループットに基づいた調整が必要になる場合が あります。

Event Brokerは、SmartConnectorが送信したイベントをトピック内のパーティションに均等に 配信することで、ノード間でイベントを分散します。

Event Brokerがイベント受信の確認応答を行 うと、SmartConnectorはそのイベントをローカ ルキューから削除します。確認応答は、無効化の設定、プライマリレプリカの確認応答のみ を要求する設定、すべてのレプリカに確認応答を要求する設定が可能です (確認応答は、 Loggerなどのコンシューマーがイベントを受信したことを示すものではなく、Event Brokerによる 受信完了を示すものです)。

SmartConnectorは、自分自身のIPアドレスをエンコードし、Kafkaメッセージにメタデータとして 格納します。これは、Loggerデバイスグループなど、その情報を必要とするコンシューマー向け のデータです。

SmartConnectorの詳細とEvent Broker通知先の設定方法については、『SmartConnector ユーザーガイド 』の「CEF通知先 」の章を参照してください。このガイドは、[Protect 724](https://www.protect724.hpe.com/community/arcsight/productdocs)の ArcSight[製品 ドキュメントコミュニティか](https://www.protect724.hpe.com/community/arcsight/productdocs)らダウンロードできます。

# <span id="page-11-0"></span>ArcMCからJKSファイルをプッシュ

ArcMCでは、JKS (Java Keystore) ファイルを複数の管理対象SmartConnectorにプッシュで きます。まず、ファイルをArcMCのファイルリポジトリにアップロードし、通知先となる SmartConnectorにプッシュします。次に、Kafka通知先をすべてのSmartConnectorで設定 し、有効化します。

### **Java Keystore**ファイルをアップロードするには

- 1. プッシュする.jksファイルを作成し、ネットワーク上の安全な場所に格納します。
- 2. ArcMCで、**[Administration] > [Respositories] > [New Repository]** をクリックします。
- 3. **[Name]**、**[Display Name]**、**[Item Display Name]** の各フィールドに「KAFKA\_JKS」と 入力します。
- 4. 必要に応じて他のフィールドにも値を入力し、[**Save**] をクリックします。
- 5. [**Upload to Repository**] をクリックします。
- 6. アップロードウィザードの指示に従って、最初の.jksファイルを選択します。注: 個別ファイ ルオプションを選択してください。
- 7. 複数のファイルをアップロードする場合は、アップロードウィザードを繰 り返し実行します。

#### ファイルを複数の**SmartConnector**にプッシュするには

- 1. ArcMCで、ファイルリポジトリ内にある.jksファイルを参照します。
- 2. [**Upload**] の矢印をクリックします。
- 3. ウィザードの指示に従い、通知先となるSmartConnectorを選択します。
- 4. ファイルが管理対象SmartConnectorにプッシュされ、指定したSmartConnectorのフォル ダーに保存されます。

#### **Kafka**通知先をすべての**SmartConnector**で設定するには

ArcMCで **[Node Management] > [Connectors]** タブをクリックします。

- 1. 設定の対象となるSmartConnectorを選択します。
- 2. [**Add a destination**] を選択し、通知タイプとしてKafkaを選択します。
- 3. 通知先の詳細、.jksのパスとパスワードを追加し、変更内容を保存します。

# <span id="page-12-0"></span>ArcSight InvestigateおよびHPE Verticaによるイ ベントの取得

デフォルトピックeb-internal-avroで変換されたイベント (Avro形式)は、HPE Verticaデータ ベースによって読み取られます。イベントデータがVerticaストレージに格納されると、 ArcSight Investigate検索でのアクセスが可能になります。

Event BrokerでArcSight Investigateを使用する設定を行 う場合、Verticaインストーラーの 一部で、VerticaがサブスクライブするデフォルトのAvroトピックの場所を指定できます。詳しい 手順については、HPE Verticaインストーラーのドキュメントを参照してください。

# <span id="page-12-1"></span>ESMによるイベントの取得

ArcSight ESMバージョン6.11.0以降は、Event Brokerイベントのサブスクライブに対応してい ます。ESMによるEvent Brokerトピックのサブスクライブには、SmartConnectorリリース7.6以降 が必要です。

Event Brokerのパブリッシュ/サブスクライブ型 メッセージングシステムにおいて、ESMエージェント はコンシューマーとして動作します。ESMエージェントはArcSight Event Brokerに接続し、サブ スクライブしているトピックのすべてのイベントをバイナリ形式で取得します。

さらに、ESMはデータモニター機能により、Event Brokerのヘルスを監視します。

ESM 6.11.0以降をコンシューマーとして設定する方法については、『ESM Administrator's Guide』を参照してください。

# <span id="page-12-2"></span>Loggerによるイベントの取得

LoggerでEvent Brokerトピックをサブスクライブするには、Logger 6.4以降でEvent Brokerレ シーバーを設定する必要があります。Event Brokerのパブリッシュ/サブスクライブ型 メッセージン グシステムにおいて、LoggerのEvent Brokerはコンシューマーとして動作します。Event Broker のトピックから、イベントを共通イベントフォーマット (CEF) 形式で受信します。Event Brokerレ シーバーはArcSight Event Brokerに接続し、サブスクライブしているトピックのすべてのイベント を取得します。

Event Brokerレシーバーの設定では、コンシューマーグループとトピックを指定します。コン シューマーグループ内の複数のLoggerが、同じトピックからイベントを取得する設定も可能で す。

Loggerの詳細とEvent Brokerレシーバーの設定方法については、『ArcSight Logger管理者 ガイド 』の「設定 」 **>** 「レシーバー」 のセクションを参照してください。このガイドは、[Protect 724](https://www.protect724.hpe.com/community/arcsight/productdocs) のArcSight[製品 ドキュメントコミュニティ](https://www.protect724.hpe.com/community/arcsight/productdocs)からダウンロードできます。

# <span id="page-13-0"></span>LoggerへのEvent Brokerデータ送信

LoggerでEvent Brokerイベントを取得するには、LoggerのEvent Brokerレシーバーで、Event Brokerホスト、コンシューマーグループ、イベントトピックリストを設定する必要があります。 Event Brokerにデータを送信するSmartConnectorには、Event Broker通知先が必要です。

複数のLoggerをグループ化したプールを作成し、イベントの受信と分散を行うことも可能で す。その動作は、SmartConnector上のArcSight Logger Smart Message Pool通知先を 使って作成したLoggerプールに類似しています。ただし、SmartConnectorにArcSight Logger Smart Message Pool通知先がある場合には、SmartConnectorがイベント負荷を 分散するのに対して、SmartConnectorにEvent Broker通知先がある場合には、Loggerが 負荷分散を行 う点が異なります。

プールにLoggerを追加するには、Loggerを新しく作成して、Event Brokerレシーバーで同じ Event Brokerホスト、コンシューマーグループ、イベントトピックリストを設定します。既存の LoggerやSmartConnectorの再設定は必要ありません。

Loggerプールが取得したイベントは、プール内のLoggerに分散されます。いずれかのLogger がダウンすると、イベントは残 りのLogger間で再分散されます。Loggerをコンシューマーグルー プに追加または削除すると、イベント負荷はLoggerプール全体に分散されます。

SmartConnectorグループからLoggerプールにイベントを送信するには、Loggerプールの取得 先トピックにイベントを送信する設定をEvent Broker通知先で行う必要があります。

特定のSmartConnectorのイベントデータをサブスクライブする設定をLoggerで行 うには、次の いずれかを実行します。

- <sup>l</sup> すべてのSmartConnectorで、イベントを同じトピックにパブリッシュする設定を行います。次 に、LoggerのEvent Brokerレシーバーで、そのイベントトピックをサブスクライブする設定を行 います。
- <sup>l</sup> SmartConnectorごとに、イベントを異なるトピックにパブリッシュする設定を行います。次 に、LoggerのEvent Brokerレシーバーで、複数のイベントトピックをサブスクライブする設定 を行います。

ヒント**:** 同じプール内のLoggerは同じコンシューマーグループに所属するので、同じイベント を取得することはありません。高可用性が求められる環境では、2つの異なるLoggerにイ ベントを保存する必要があります。同じイベントを2つのLoggerに保存するには、Logger で異なるコンシューマーグループ名を指定してから、同じイベントトピックをサブスクライブし ます。

プール内のLoggerの数は、イベントトピックパーティションの数によって制限されます。たとえ ば、パーティションが5つしかない場合、イベントを受信できるLoggerの数は5つだけとなりま

す。コンシューマーグループ内にLoggerが6つ以上ある場合、一部のLoggerは通常はイベン トを受信しませんが、ホットスペアとしては使用可能です。レシーバーを追加する場合は、イ ベントトピックパーティションの数を増やしてください。詳細については、「トピックの管理」を参 照してください。

#### **Logger**への**Event Broker**データ送信 **(**概要**):**

- 1. SmartConnectorを設定します。
	- <sup>l</sup> SmartConnectorで、特定のイベントトピックに対してパブリッシュする設定を行います。 コネクターで送信先として指定できるのは、1つの通知先で1つのトピックのみです。1つ のイベントを複数のトピックに送信する場合には、通知先を追加設定してください。 イベントトピック内のパーティション数を記録しておきます。
	- <sup>l</sup> SmartConnectorで、Event Broker通知先の設定を行います。Loggerでは、Event Broker通知先を使用します。
	- <sup>l</sup> SmartConnectorの詳細とEvent Broker通知先の設定方法については、 『SmartConnectorユーザーガイド 』の「CEF通知先 」の章を参照してください。このガイ ドは、Protect 724のArcSight[製品 ドキュメントコミュニティ](https://www.protect724.hpe.com/community/arcsight/productdocs)からダウンロードできます。
- 2. Loggerを設定します。
	- Loggerプール内のLoggerごとに、Event Brokerレシーバーを作成します。
	- SmartConnectorのデータパブリッシュ先となるイベントトピックをサブスクライブする設定 を、各レシーバーで行います。複数のトピックをサブスクライブするには、Event Brokerレ シーバーの設 定 で、イベントトピックリスト パラメーター (カンマ区 切り値 のリスト) でトピッ クを指定します。
	- <sup>l</sup> 各レシーバーを同じコンシューマーグループに所属させる設定を行います。 Event Brokerを使ってKafkaイベントを受信する設定をLoggerで行 う方法について は、「Logger[によるイベントの取得 」](#page-12-2)(13ページ) と、『Logger管理者ガイド 』の「設定 」 の章の「レシーバー」セクションを参照してください。ガイドは、ArcSight[製品 ドキュメント](https://saas.hpe.com/marketplace/arcsight) [コミュニティ](https://saas.hpe.com/marketplace/arcsight)からダウンロードできます。

## <span id="page-14-0"></span>複数のLoggerでプールを設定する例

Loggerプールの設定では、特定のデバイスタイプ (この例では「Firewall」) のイベントをサブス クライブすることが可能です。これを行 うには、次の手順を実行してください。

- 1. ArcMCでKafkaトピックを作成し、「Firewall」という名前を付けます。
- 2. ファイアウォールイベントを処理するすべてのSmartConnectorで、「Firewall」トピックにイベ ントをパブリッシュする設定を行います。

- 3. Loggerプール内でLoggerを設定します。
	- プール内のLoggerごとに、Event Brokerレシーバーを作成します。
	- このレシーバーで「Firewall」トピックをサブスクライブする設定を行い、「Logger Firewall ロンシューマーグループに追加します。

<span id="page-15-0"></span>設定がすべて完了すると、Loggerプールはデバイスタイプ「Firewall」のサブスクライブを開始し ます。

# ArcSight以外のアプリケーションでのイベント取 得

Event Brokerは、サードパーティツールをサポートするように設計されています。標準的な Kafkaコンシューマーを作成し、Event Brokerトピックをサブスクライブする設定が可能です。こ れにより、取得したEvent Brokerイベントを、ArcSight以外の独自のデータレイクに保存でき るようになります。

注**:** コンシューマーの作成には、バージョン0.10以降のKafkaクライアントライブラリを使用してく ださい。

- Event Brokerノード、コンシューマー、プロデューサーをすべてDNS/リバースDNS向けに正し く設定し、NTPなどのタイムサーバーで時刻も正しく設定する必要があります。
- <sup>l</sup> イベントは、標準CEF (CEFテキストおよびCEFバイナリ、ESMの取得専用) で送信されま す。Kafkaからのデータを取得でき、CEFテキストを認識できるアプリケーションであれば、ど のようなアプリケーションでもイベントを処理できます。
- 複数のコンシューマーグループを設定し、各グループが各イベントのコピーを取得することも 可能です。これにより、LoggerとApache Hadoopがそれぞれ同じトピックから各イベントの コピーを取得することができます。これにより、SmartConnectorを再設定したり、CPUまた はネットワークリソースを追加したりしなくても、複数のイベントコピーを展開できます。

# <span id="page-15-1"></span>Apache Flumeによるイベント転送

Event Brokerイベントをデータレイクに転送するアプリケーションの1つに、Apache Flumeがあり ます。Flumeは、大量のソースからデータを収集し、HDFSやHBaseといったHadoopエコシス テム内の各種ストレージシステムにプッシュすることを目的に設計されたサービスです。このセク ションでは、Apache Flumeをデータ転送チャネルとして使用し、Event BrokerからApache Hadoopなどのストレージシステムにイベントを転送する方法について説明します。

## 前提条件

<sup>l</sup> Event Brokerがインストール済みであること。詳細については、『Event Broker展開ガイド 』 を参照してください。

- <sup>l</sup> Flumeがインストール済みであること。Flumeのインストールおよび設定方法については、 Flumeのドキュメント [\(https://flume.apache.org/releases/content/1.6.0/FlumeUserGuide.pdf](https://flume.apache.org/releases/content/1.6.0/FlumeUserGuide.pdf)) を参照してくだ さい。
- <sup>l</sup> ストレージシステムがインストール済みであること。ストレージシステムのドキュメントを参照し てください。

## 手順

Flumeの制御には、エージェント設定ファイルを使用します。このファイル内で、Event Broker をソースエージェント、ストレージシステムをシンクエージェント、ZooKeeperをチャネルエージェン トとして指定します。

### **Event Broker**をソースとして設定するには

エージェント設定ファイルを編集し、次の表で示す必須プロパティを指定します。 お使いの環 境で必要なプロパティが他にもあれば設定してください。

#### **Kafka**ソースで必要な設定

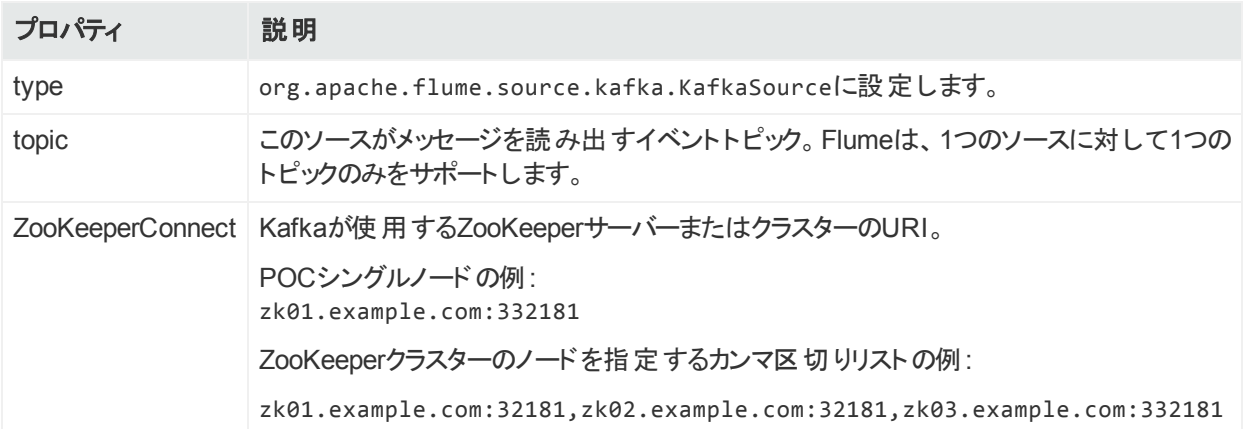

## シンクを設定するには

必要な設定はストレージシステムによって異なります。詳細については、Flumeのドキュメント を参照してください。「Apache HadoopによるEvent Broker[イベントの取得 」](#page-16-0)(17ページ) には、 例としてApache Hadoopをシンクとして設定する方法が記載されています。

# <span id="page-16-0"></span>Apache HadoopによるEvent Brokerイベントの 取得

Apache Hadoopは、大量のデータセットをコンピュータークラスターで分散処理するためのソフ トウェアフレームワークです。HadoopへのEvent Brokerイベント送信には、Apache Flumeを

使用できます。

このセクションでは、Apache Flumeエージェントをセットアップして、共通イベントフォーマット (CEF) イベントをEvent Broker KafkaクラスターからHadoop分散ファイルシステム (HDFS) に 転送する方法について説明します。

次の項目について説明します。

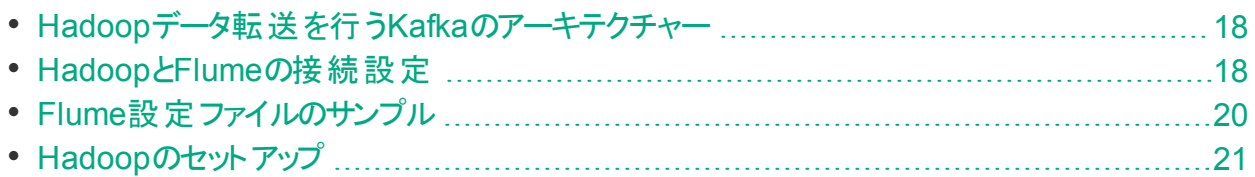

# <span id="page-17-0"></span>Hadoopデータ転送を行うKafkaのアーキテクチャー

Apache Flumeは、ソースモジュールを使用して、RAW CEFイベントを含むKafkaトピックを読 み取 ります。読み取ったイベントはメモリチャネルを使用して転送され、シンクモジュールを使 用してHDFSに永続化されます。CEFファイルはHDFS上で、「年/月/日/時 」形式のディレク トリ構造で保存されます。

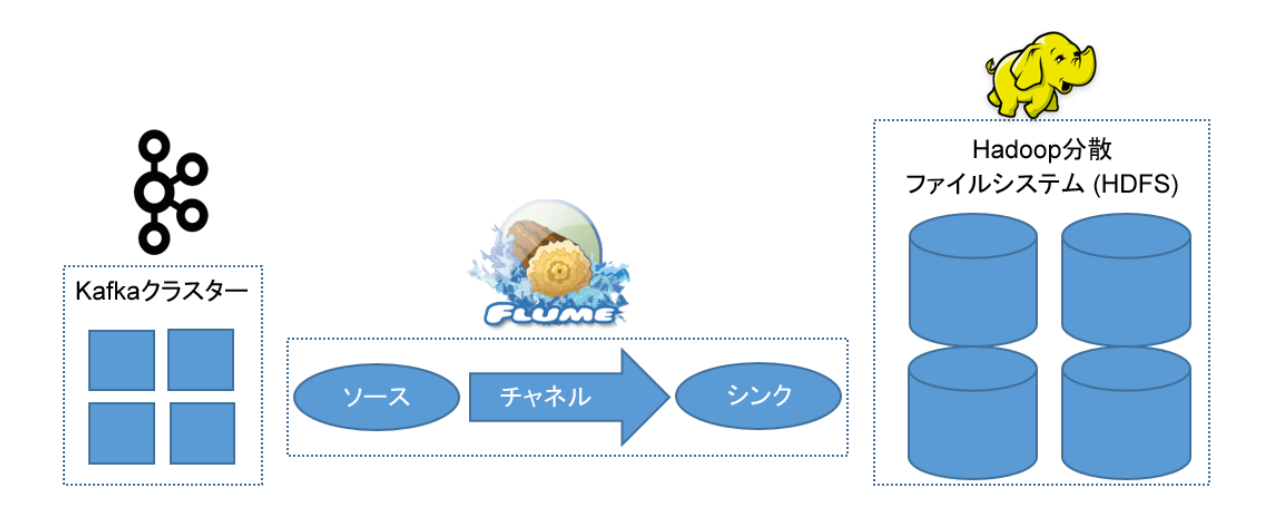

## <span id="page-17-1"></span>HadoopとFlumeの接続設定

概要:

最も簡単な展開モデルでは、Apache FlumeエージェントをHadoopノードに展開してイベント をプルし、Hadoop分散ファイルシステム (HDFS) に送信します。

前提条件:

HadoopをFlumeに接続するには、Hadoopをインストールしておく必要があります。Hadoopを まだ展開していない場合、HadoopをRed Hat Enterprise Linux 7.2マシンに展開してくださ い。詳細については、「Hadoop[のセットアップ」](#page-20-0)(21ページ) を参照してください。

手順:

- 1. Hadoopサーバーにユーザー名 「hadoop」でログインします。
- 2. FlumeをApache[ダウンロードサイト](https://flume.apache.org/download.html)からダウンロードします。
- 3. ".gz" ファイルを解凍し、任意のディレクトリに展開します。
- 4. 設定ファイルを開き、ZooKeeperアドレスとポート、Kafkaトピック、HDFSアドレスとポート を追加します。

デフォルトでは、この設定によってCEFファイルが1時間に1回永続化されます。または、イ ベント数またはファイルサイズを使用する方法もあります。イベントが大量に発生する環 境では、HPE ArcSightは、メモリ不足を回避するために時間ではなくイベント数オプショ ンの使用を推奨します。詳細については、『Flume Users' Guide』の「[Flume HDFS](https://flume.apache.org/FlumeUserGuide.html#hdfs-sink)  [sink](https://flume.apache.org/FlumeUserGuide.html#hdfs-sink)」を参照してください。

```
5. 次のコマンドを実行し、HadoopのcefEventsディレクトリを作成します。
hadoop fs -mkdir /opt
hadoop fs -mkdir /opt/hadoop
hadoop fs -mkdir /opt/hadoop/cefEvents
```
- 6. 「Flume[設定ファイルのサンプル」](#page-19-0)(20ページ) のテンプレートに従って、Flumeのconfディレク トリ (bin/flume/conf/) に設定ファイルを作成します。ここではkafka.confというファイル名 を使用しますが、任意のファイル名にすることができます。
	- a. flume-env.sh.templateをコピーし、flume-env.shという名前にします。
	- b. flume-env.shファイルを編集し、次のように変更します。
		- JAVA HOMEを設定し、システム上でJavaがインストールされているディレクトリに 指定します。
		- JAVA OPTSの行のコメントを解除します。

export JAVA OPTS="-Xms100m -Xmx2000m -Dcom.sun.management.jmxremote"

- FLUME\_CLASSPATH=<Flumeのインストールディレクトリ>/libを設定します。
- c. 共通のjarファイルを、HadoopのインストールディレクトリからFlumeのlibディレクトリにコ ピーします。

cp <Hadoopのインストールディレクトリ>/share/hadoop/common/\*.jar /<Flumeのインス トールディレクトリ>/lib

cp <Hadoopのインストールディレクトリ>/share/hadoop/common/lib/\*.jar /<Flumeのイ ンストールディレクトリ>/lib

d. hadoop-hdfs-2.7.2.jarを、HadoopのインストールディレクトリからFlume libディレクトリ にコピーします。

cp <Hadoopのインストールディレクトリ>/share/hadoop/hdfs/hadoop-hdfs-2.7.2.jar /<Flumeのインストールディレクトリ>/lib

- 7. 次のコマンドを実行し、Flumeをホームディレクトリから起動します。 bin/flume-ng agent --conf conf/ --conf-file conf/kafka.conf --name tier1 - Dflume.root.logger=INFO,console
- 8. Flumeが起動したら、次のコマンドを実行し、HDFS上でファイルを検索します。 hadoop fs -ls -R /opt/hadoop/cefEvents このパスは、Hadoopの設定で作成したHDFSディレクトリと一致している必要がありま す。

ファイルは「年/月/日/時 」の形式で保存されています。

# <span id="page-19-0"></span>Flume設定ファイルのサンプル

Apache Flumeを起動する前に、以下のテンプレートに沿って設定ファイルを作成します。

作成した設定ファイルは、bin/flume/conf/に保存します。この例で使用するファイルの名前 はkafka.confですが、設定ファイルは任意の名前にすることができます。

####################################################

#Sample Flume/Kafka configuration file

####################################################

#defines Kafka Source, Channel, and Destination aliases

tier1.sources = source1

tier1.channels = channel1

tier1.sinks = sink1

#Kafka source configuration

tier1.sources.source1.type = org.apache.flume.source.kafka.KafkaSource

tier1.sources.source1.ZooKeeperConnect = <ZooKeeperAddress>:Port

# Example Address of ZooKeeper on an Event Broker master node, with port 32181:

# masterNodeIP:32181

tier1.sources.source1.topic = <Kafka\_topic>

tier1.sources.source1.groupId = flume

tier1.sources.source1.channels = channel1

tier1.sources.source1.interceptors = i1

tier1.sources.source1.interceptors.i1.type = timestamp

tier1.sources.source1.kafka.consumer.timeout.ms = 150

tier1.sources.source1.kafka.consumer.batchsize = 100 #Kafka Channel configuration tier1.channels.channel1.type = memory tier1.channels.channel1.capacity = 10000 tier1.channels.channel1.transactionCapacity = 1000 #Kafka Sink (destination) configuration tier1.sinks.sink1.type = hdfs tier1.sinks.sink1.channel = channel1 tier1.sinks.sink1.hdfs.path = hdfs://localhost:9000/opt/\ hadoop/cefEvents/year=%y/month=%m/day=%d tier1.sinks.sink1.hdfs.rollInterval = 360 tier1.sinks.sink1.hdfs.rollSize = 0 tier1.sinks.sink1.hdfs.rollCount = 0 tier1.sinks.sink1.hdfs.fileType = DataStream tier1.sinks.sink1.hdfs.filePrefix = cefEvents tier1.sinks.sink1.hdfs.fileSuffix = .cef tier1.sinks.sink1.hdfs.batchSize = 100 tier1.sinks.sink1.hdfs.timeZone = UTC

# <span id="page-20-0"></span>Hadoopのセットアップ

ここでは、Apache Hadoop 2.7.2をインストールし、単一 ノードクラスターとしてセットアップする 手順について簡単に説明します。詳細については、 [https://hadoop.apache.org/docs/r2.7.2/hadoop-project-dist/hadoop](https://hadoop.apache.org/docs/r2.7.2/hadoop-project-dist/hadoop-common/SingleCluster.html)[common/SingleCluster.html](https://hadoop.apache.org/docs/r2.7.2/hadoop-project-dist/hadoop-common/SingleCluster.html)、または使用しているバージョンのHadoopのドキュメントを参照 してください。

## **Hadoop**をインストールするには

- 1. インストールする環境が、オペレーティングシステムとJavaの前提条件を満たしていること を確認してください。
- 2. hadoopユーザーを追加します。
- 3. Hadoopをダウンロードして解凍します。
- 4. Hadoopを疑似分散モードに設定します。

- <sup>l</sup> 環境変数を設定します。
- <sup>l</sup> パスフレーズなしのSSHを設定します。
- <sup>l</sup> オプションで、Yarnをセットアップします (Hadoopを処理用には使用せず、ストレージ専 用で使用する場合は、Yarnは不要です)。
- Hadoopの設定ファイルを編集し、コアの場所、Hadoop分散ファイルシステム (HDFS) の場所、レプリケーション値、NameNode、DataNodeを指定します。
- NameNodeをフォーマットします。
- 5. 付属のツールでHadoopサーバーを起動します。
- 6. ブラウザーでHadoopサービスにアクセスし、「hadoop」ユーザーでログインします。
- 7. 次のコマンドを実行し、HadoopのcefEventsディレクトリを作成します。 hadoop fs -mkdir /opt hadoop fs -mkdir /opt/hadoop hadoop fs -mkdir /opt/hadoop/cefEvents
- 8. 次のコマンドを実行し、このHDFSへの書き込み権限をApache Flumeに割 り当てます。 hadoop fs -chmod 777 -R /opt/hadoop

```
hadoop fs -ls
```
- 9. 次のコマンドを実行し、Hadoopのシステムステータスをチェックします。 hadoop dfsadmin -report
- 10. 次のコマンドを実行し、FlumeがHadoopに転送したファイルを表示します。 hadoop fs -ls -R /

# <span id="page-22-0"></span>第3章: Event Broker環境のセキュリティ保 護

Event Broker環境は、ビジネスニーズや要件に沿ってセキュリティ保護する必要があります。 Event Brokerでは、セキュリティ機能としてトランスポートレイヤーセキュリティ (TLS) をサポート します。ビジネスニーズと環境に適した方法でファイアウォールを設定しておいてください。

この章では、次の内容について説明します。

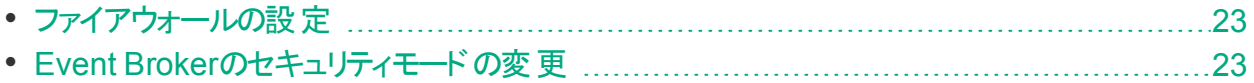

# <span id="page-22-1"></span>ファイアウォールの設定

ファイアウォールでは、必要なサービスのみへのアクセスを許可するルールを設定する必要があ ります。

Event Broker環境では、次のアクセスが必要です。

- Kafkaはポート9093を使用します。このポートではTLSが有効になっています。 顧客データ はすべてTLSでセキュリティ保護されます (Verticaデータベースを使用している場合、すべて のEvent Brokerノード、コンシューマー、プロデューサーにポート9092へのアクセスを許可して ください。ただし、9092ではTLSは有効になっていません)。
- ZooKeeperはポート332181を使用します。このポートは、すべてのEvent Brokerノード間で アクセス可能にしてください。
- <sup>l</sup> Event Broker ManagerはKafkaの監視にポート9999と10000を使用します。この2つのポー トは、すべてのEvent Brokerノード間で相互にアクセス可能にしてください。

<span id="page-22-2"></span>デフォルトでは、Kafka ZooKeeperの相互通信にTLSまたはFIPSは使用されません。この通 信には顧客データは含まれません。

# Event Brokerのセキュリティモードの変更

展開とセットアップの前に、セキュリティモードを決定する必要があります。 一般的に、Event Brokerに接続するシステム (コンシューマーとプロデューサー) では、Event Brokerと同じセキュリ ティモードを設定してください。

TLSがデフォルト設定です。[installer.properties](#page-49-0)ファイルを編集し、TLS+CAとFIPSを有効化 します。

管理者ガイド 第3章: Event Broker環境のセキュリティ保護

Event Brokerのセキュリティモードの変更は展開後でも可能ですが、Event Brokerと関連シ ステムでダウンタイムが発生します。また、すべてのEvent Broker関連システムで再設定が必 要になります。

注**:** Vertica SchedulerはTLSをサポートしていません。Verticaに接続する場合には、ポー ト9092 (非TLSポート) をすべてのEvent Brokerノードで開き、Verticaノードからのアクセス のみを許可してください。

## セキュリティモードを変更するには **(**概要**)**

- 1. SmartConnectorのイベント送信を停止します。これにより、接続が閉じます。 SmartConnectorのイベント送信を停止する方法については、『SmartConnectorユー ザーガイド 』を参照してください。
- 2. すべてのコンシューマー (ArcSight Logger、ArcSight ESM、Vertica Scheduler) で、 Event Brokerのトピックからの取 得を停止します (既存のメッセージをトピックから消去する 必要はありません)。
- 3. セキュリティモードの変更によってEvent BrokerコンシューマーまたはEvent Brokerプロ デューサーの再起動が必要になる場合には、まずEvent Brokerから切断してください。 詳 細 については、 コンシューマーまたはプロデューサーのド キュメントを参照してください。 Vertica Schedulerは、セキュリティモードの変更をサポートしていません。
- 4. Event Brokerコンテナーの展開を解除します。
- 5. テキストエディターで[installer.properties](#page-49-0)を開き、次のように設定を変更します。
- <sup>l</sup> predeploy.eb.init.client-auth=false。trueに設定してTLS+CAを有効化します。
- predeploy.eb.init.fips=false。trueに設定してFIPSを有効化します。

注**:** installer.properties設定の一覧については、[付録](#page-49-0)を参照してください。

- 6. Event Brokerコンテナーを再度展開します。
- 7. コンシューマーとプロデューサーのドキュメントの手順に従ってアプリケーションを再設定し、 Event Brokerと同じセキュリティモードにします。
- 8. コンシューマーとプロデューサーを再度接続します。詳細な手順については、各製品のド キュメントを参照してください。

# <span id="page-24-0"></span>第4章: Event Brokerトピックの管理

Event Brokerトピックの管理には、Event Broker ManagerまたはArcMCを使用します。 この章では、次の内容について説明します。

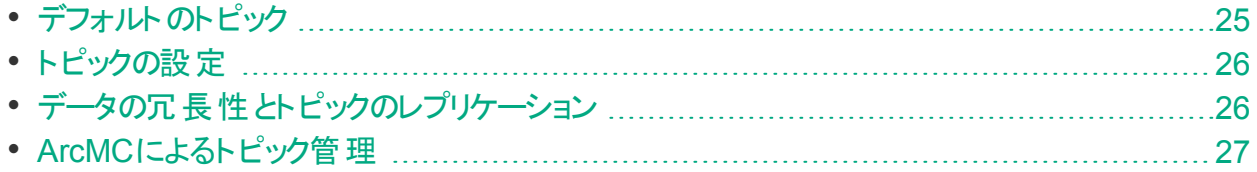

# <span id="page-24-1"></span>デフォルトのトピック

Event Brokerの展開では、デフォルトトピックがいくつか用意されています。デフォルトのトピック をそのまま使用する方法と、ユーザーが独自のトピックを設定する方法があります。トピック名 は、大文字と小文字が区別されます。

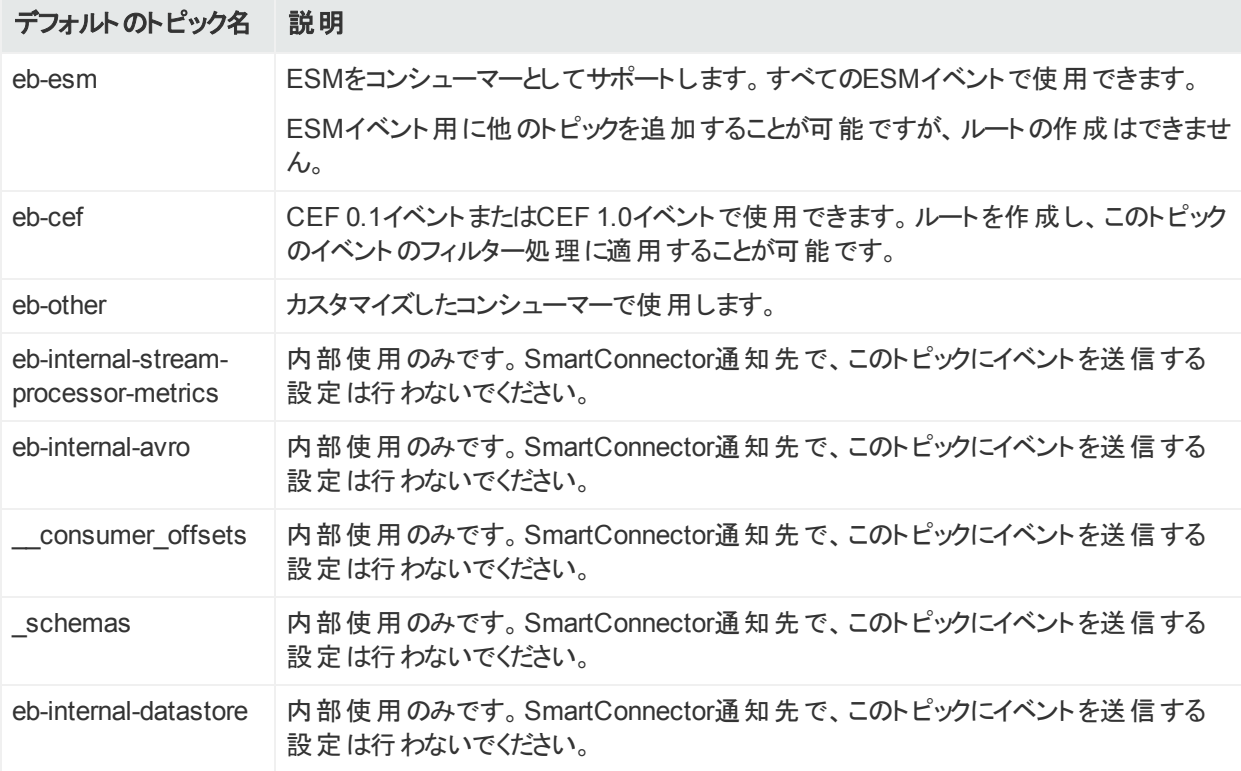

# <span id="page-25-0"></span>トピックの設定

HPE ArcSightでは、カテゴリ別に異なるトピックを使用することをお勧めします。たとえば、ファ イアウォールイベントとアンチウィルスイベントには、それぞれ別のトピックを使用します。

- データの分割や分類の要件に基づいてトピックを設定します。分類されたトピックのみに ルーティングする場合、イベントはVerticaに送信されないので、ArcSight Investigateでは 使用できません。
- スループット とコンシューマー数 に基づいて、トピックのパーティション数を設定します。 パーティ ション数には、現在の(および将来的な)コンシューマーの総数以上の数値を設定してくだ さい。
- イベントの重要度に基づいて、レプリケーション係数を設定します。 新規トピックで推奨され るレプリケーション係数は2です。クラスター内のすべてのノードにすべてのトピックを複製する ことは可能ですが、トラフィックの増大によってスループットが低下し、ディスク容量が大量に 消費される可能性があるのでお勧めしません。

# <span id="page-25-1"></span>データの冗 長性とトピックのレプリケーション

Event Brokerの設定では、Event Brokerが配信する各トピックのコピー数 (レプリカ数) を指 定できます。

Kafkaは、Event Brokerで設定したトピックレプリケーションレベルが示す数のブローカーノード に、トピック内の各イベントを自動配信します。レプリケーションによってスループットは若干低 下しますが、HPE ArcSightではレプリケーション係数を2以上に設定することをお勧めします。 各レプリカにはノードが1つ以上必要です。たとえば、トピックのレプリケーションレベルが5の場 合、5つ以上のノードが必要です。各 ノードにレプリカが1つ格納されます。

トピックのレプリケーションレベルが1の場合、イベントを受信するブローカーは1つのみです。その ブローカーがダウンすると、イベントデータは失われてしまいます。それに対して、レプリケーショ ンレベルが2であれば、2つのブローカーノードが同じイベントを受信します。1つがダウンしても、 稼働中のもう1つのノードにイベントデータが存在します。ダウンしたノードが復帰した時点で データは復元されます。データが失われるのは、両方のブローカーノードが同時にダウンした 場合だけです。トピックのレプリケーションレベルが3の場合、イベントを受信するブローカーは3 つになります。イベントデータが失われるのは、3つのブローカーノードがすべて同時にダウンした 場合だけです。

新しいコンシューマーを追加する際、プロデューサーを更新する必要はありません。配信とレプ リケーションは、Event Brokerによって自動調整されます。

詳細については、[Apache Kafka](https://kafka.apache.org/documentation#semantics)のドキュメントを参照してください。

# <span id="page-26-0"></span>ArcMCによるトピック管理

ArcMCを使用して、ルーティング用のトピックの表示や作成、ルートの作成を行 うことにより、 イベントを適切なトピックに転送できます。

ルートとは、Event Brokerに対して、特定の条件を満たすイベントをソーストピックからルートの 宛先トピックに複製するよう指示するルールです。ルールは、イベントフィールドの名前と想定 される値で定義します。

ArcMCを使用することで、CEFフィールドとイベントメタデータに基づいて、ルートを表示、作 成、編集、削除することが可能になります (イベントのルーティングを行う前にトピックを作成 する必要があります)。

詳細については、『ArcSight Management Center管理者ガイド 』を参照してください。

# <span id="page-27-0"></span>第5章: Event Brokerの管理

ArcMCでは、トピックのルーティングとEvent Brokerインフラストラクチャーの管理を実行できま す。また、ArcSight Event BrokerにはEvent Broker Managerが付属しています。これは、 Yahoo Kafka Managerバージョンの1つであり、Kafkaサービスの監視と管理を実行できます。

Yahoo Kafka Managerの詳細については、<https://github.com/yahoo/kafka-manager>を参 照してください。

Kafkaの監視機能の詳細については、[Apache Kafka](http://kafka.apache.org/documentation.html)のドキュメント[にある監視のセクション](http://kafka.apache.org/0101/documentation.html#monitoring)を 参照してください。

この章では、次の内容について説明します。

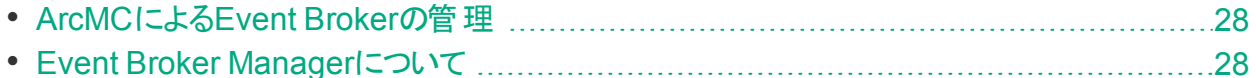

# <span id="page-27-1"></span>ArcMCによるEvent Brokerの管理

ArcSight Management Center (ArcMC) を使用すると、トピックやルーティングルールの作成、 Event Brokerメトリックの監視、Event Brokerステータスに関する通知の受信を行 うことができ ます。

監視できるEvent Brokerパラメーターには、CPU使用率、メモリ、ディスク使用率、スループッ ト、EPS (1秒あたりのイベント数)、イベント解析エラー、ストリーム処理EPS、ストリーム処理 遅延などがあります。

# <span id="page-27-2"></span>ArcMCによるEvent Brokerの管理の有効化

ArcMCでEvent Brokerの管理を有効にするには、Event BrokerをホストとしてArcMCに追加 します。Event Brokerをホストとして追加する手順については、『ArcSight Management Center管理者ガイド 』を参照してください。このガイドは、ArcSight[ソフトウェアコミュニティ](https://saas.hpe.com/marketplace/arcsight)で入 手できます。またこのガイドでは、トピック、ルーティングルール、監視対象 メトリック、通知を管 理する手順についても詳しく説明しています。

# <span id="page-27-3"></span>Event Broker Managerについて

Event Broker Managerは、クラスター、トピック、パーティションを管理する機能を備えていま す。次のような監視および管理オプションが提供されています。

- トピック、コンシューマー、オフセット、ブローカーノード、レプリカ配置、パーティション割り当て など、クラスターの状態を表示および管理します。
- <sup>l</sup> トピックを作成して更新します。
- パーティションを生成してトピックに追加します。
- パーティションを別のブローカーノードに再割り当てします (障害が発生したノードを新しい ノードと置換する場合など)。
- ノードがー 時的にクラスターから除外された後 (リブートの発生など)、パーティションリーダー を優先ブローカーノードに再割 り当てします。
- <span id="page-28-0"></span><sup>l</sup> ブローカーレベルメトリックとトピックレベルメトリックについて、JMXポーリングを管理します。

# Event Broker Managerへの接続

Event Broker Managerにアクセスできるのは、Event Brokerサーバーにログインできるユーザー のみです。Event Broker Managerへのアクセスには、Event BrokerノードからローカルなWeb ブラウザーを使用して直接アクセスする方法と、Kafkaが稼働しているKubernetesワーカー ノードからSSH転送を使用してアクセスする方法があります。

Event Broker Managerへの接続には、Chrome、Firefox、Internet Explorerなど、ほとんどの ブラウザーを使用できます。本 リリースでサポートされるブラウザーのリストについては、 ArcSightProtect 724[の製品 ドキュメントコミュニティ](https://www.protect724.hpe.com/community/arcsight/productdocs)からダウンロードできるADPサポートマトリッ クスを参照してください、

## **Event Broker Manager**にアクセスするには

- 1. Event Brokerノードでkubectl get serviceコマンドを実行し、サービスのリストを取 得します。
- 2. Event Broker Managerサービスのeb-kafkamgr-svcを検索し、IPとポート番号を確認し ます。

#### **Event Broker**サーバーノードから直接接続するには

- 1. Event Brokerサーバーにログインします。
- 2. サポートされているブラウザーを使用し、Event Broker ManagerのIPとポートで接続しま す (上記を参照)。

http://<Event BrokerのIP:ポート>

接続すると、[Clusters] ページが表示されます。詳細については、[「クラスターの管理 」](#page-29-0)(30ペー [ジ](#page-29-0)) を参照してください。

#### ローカルマシンから接続するには

- 1. ローカルシステムで次のコマンドを実行し、SSH転送および接続の設定を行います。 ssh -L <Event Brokerのポート>:<Event BrokerのIP:ポート> eb1.example.com
- 2. サポートされているブラウザーで、次のURLに接続します。

http://<127.0.0.1:ポート>

接続すると、[Clusters] ページが表示されます。詳細については、[「クラスターの管理 」](#page-29-0)(30ペー [ジ](#page-29-0)) を参照してください。

## <span id="page-29-0"></span>クラスターの管理

[**Clusters**] ページは、Event Broker Managerのホームページです。このページでは、Event Broker Managerのビューでクラスターを変更、無効化、削除できます (クラスター自体が削除 されることはありません)。また、クラスターにドリルダウンして詳細情報を表示することも可能で す。

場所**:** Clusters

[<クラスター名 >] リンクをクリックします。Event Broker Managerで [Cluster Summarv] ページ が表示されます。詳細については、[「クラスター情報の表示 」](#page-29-1)(30ページ) を参照してください。

#### クラスターを編集するには

1. [**Modify**] をクリックします。Event Broker Managerで [**Update Cluster**] ページが表示さ れます。

2. 必要なフィールドを変更し、[**Save**] をクリックします。

クラスターの編集には高度な知識が必要です。通常はクラスターを編集しないでくださ い。

#### クラスターを無効にするには

[**Disable**] をクリックします。クラスターが無効化されると、[**Delete**] ボタンが表示されます。

#### クラスターを削除するには

<span id="page-29-1"></span>**[Delete]** をクリックします。

## クラスター情報の表示

[**Summary**] ページには、クラスター内のZooKeeperプロセスが表示されます。ここからトピック やブローカーノードにドリルダウンして、詳細情報を表示することができます。

場所**:** Clusters > <クラスター名> > Summary

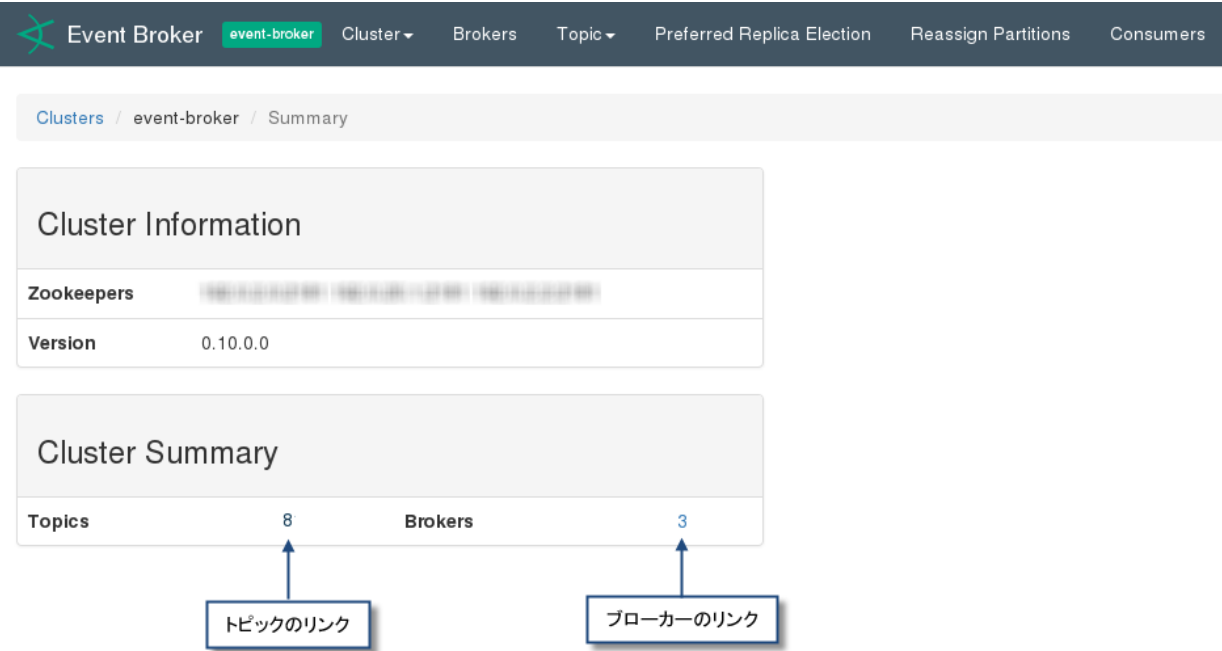

## クラスター情報を表示するには

- <sup>l</sup> クラスターが開いていない場合は、ナビゲーションバーの**[Cluster] > [List]** をクリックします。 次に、「<クラスター名 >] リンクをクリックします。
- <sup>l</sup> クラスターがすでに開いている場合は、**[Clusters] > [<**クラスター名**>] > [Summary]** をク リックします。

## クラスター内 のト ピックを表示 または編集するには

[**Topics**] リンクをクリックします。詳細については、[「トピックの管理 」](#page-32-4)(33ページ) を参照してくだ さい。

## クラスター内のブローカーノードを表示または編集するには

[**Brokers**] リンクをクリックします。詳細については、[「ブローカーの管理 」](#page-30-0)(31ページ) を参照し てください。

## <span id="page-30-0"></span>ブローカーの管理

[**Brokers**] ページには、全ブローカーノードに関する概要情報が表示されます。ここから各ブ ローカーにドリルダウンして、詳細情報を表示することができます。

注**:** ArcMCでは、「ブローカー」という用語は「Event Brokerノード」を指します。どちらの用 語も、Kafkaを実行する単一のノードを意味します。

管理者ガイド 第5章: Event Brokerの管理

場所**:** Clusters > <クラスター名> > Brokers

#### クラスター内のブローカーノードを表示するには

ナビゲーションバーの [**Brokers**] をクリックします。[**Brokers**] ページが開きます。

#### 特定のブローカーに関する情報を表示するには

ブローカーの [<ID>] リンクをクリックします。<ブローカー名>のIDが開きます。詳細については、 [「ブローカーの詳細の表示 」](#page-31-0)(32ページ) を参照してください。

## <span id="page-31-0"></span>ブローカーの詳細の表示

ブローカーの詳細情報は、[<ブローカー名>] 詳細ページで確認できます。

場所**:** Clusters > <クラスター名> > Brokers > <ブローカー名>

#### 特定のブローカーに関する情報を表示するには

1. ナビゲーションバーの [**Brokers**] をクリックします。

2. [<ブローカー名>] リンクをクリックします。[<トピック名>] ページが開きます。

このページには、次の情報が表示されます。

- **.** 「[Summary](#page-32-0)」(33ページ)
- 「[Metrics](#page-32-1)」(33ページ)
- 「[Messages count](#page-32-2)」(33ページ)
- 「[Per Topic Detail](#page-32-3)」(33ページ)

管理者ガイド 第5章: Event Brokerの管理

<span id="page-32-0"></span>**Summary** 

[**Summary**] セクションには、ブローカーの概要 (トピック数やパーティション数など) が表示され ます。

<span id="page-32-1"></span>**Metrics** 

<span id="page-32-2"></span>[**Metrics**] セクションには、データフローに関する情報が表示されます。

Messages count

<span id="page-32-3"></span>[**Messages count**] セクションには、メッセージビューチャートが表示されます。

Per Topic Detail

[**Per Topic Detail**] セクションには、トピックのレプリケーションとパーティションに関する情報が 表示されます。各トピックにドリルダウンして、詳細情報を表示することが可能です。

## 特定のトピックに関する情報を表示するには

[**Per Topic Details**] セクションで [<トピック名>] リンクをクリックします。詳細については、[「ト](#page-35-0) [ピックの詳細の表示 」](#page-35-0)(36ページ) を参照してください。

# <span id="page-32-4"></span>トピックの管理

[**Topics**] ページでは、パーティションの割 り当てを実行または生成したり、新規パーティション を追加したり、各トピックにドリルダウンして詳細情報を表示したりすることができます。

場所**:** Clusters > <クラスター名> > Topics

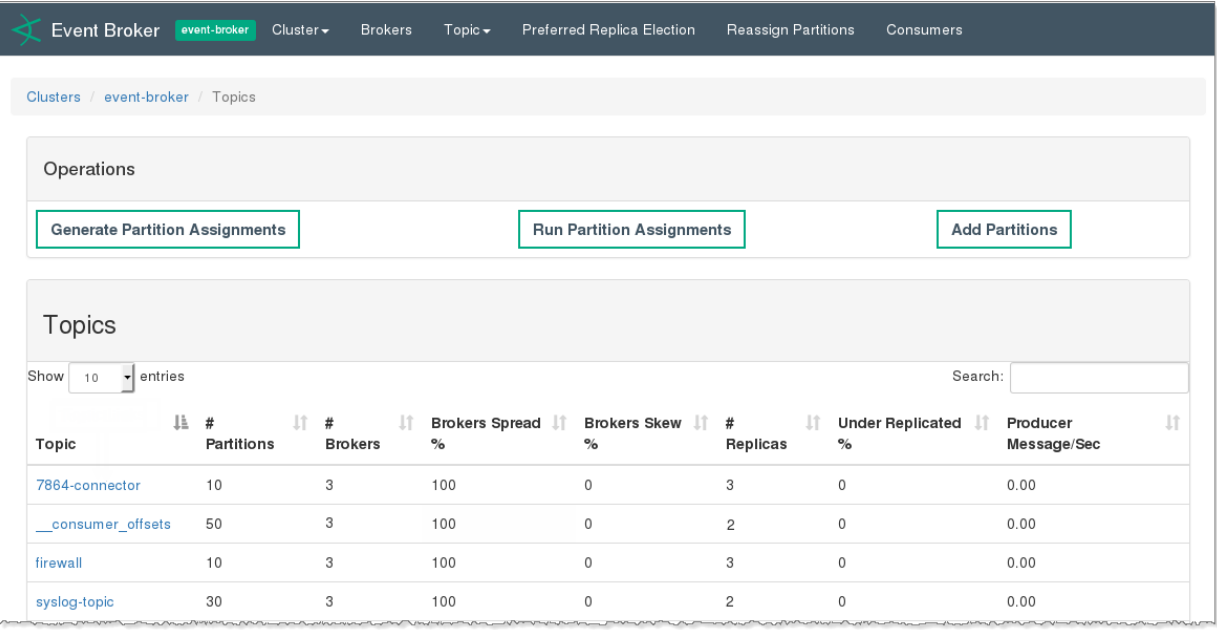

注**:** 次のトピックはデフォルトでインストールされます。

- consumer offsets
- $\cdot$  schemas
- eb-internal-datastore
- eb-internal-stream-processor-metrics

これらはEvent Brokerが内部的に使用するトピックなので、変更しないでください。

## クラスター内のト ピックを管理するには

ナビゲーションバーの**[Topic] > [List]** をクリックします。

## ト ピックに関する情報を表示するには

[<トピック名>] リンクをクリックします。[<トピック名>] ページが開き、トピックのサマリー、メトリッ ク、コンシューマー、パーティションが表示されます。詳細については、[「トピックの詳細の表示 」](#page-35-0) (36[ページ](#page-35-0)) を参照してください。

#### パーティションの割り当てを生成するには

- 1. [**Generate Partition Assignments**] をクリックします。
- 2. 再割り当てを行うトピックとブローカーノードを選択します。
- 3. [**Generate Partition Assignments**] をクリックします。

## 生成したパーティションを割り当てるには

- 1. [**Run Partition Assignments**] をクリックします。
- 2. 再割り当てするトピックを選択します。
- 3. [**Run Partition Assignments**] をクリックします。

## パーティションを追加するには

- 1. [**Add Partition**] をクリックします。
- 2. 新しいパーティション数を入力します。
- 3. トピックとブローカーノードを選択します。
- <span id="page-34-0"></span>4. [**Add Partitions**] をクリックします。

## トピックの作成

トピックの新規作成は、[**Create Topic**] ページで行います。

場所**:** Clusters > <クラスター名> > Topics > Create Topic

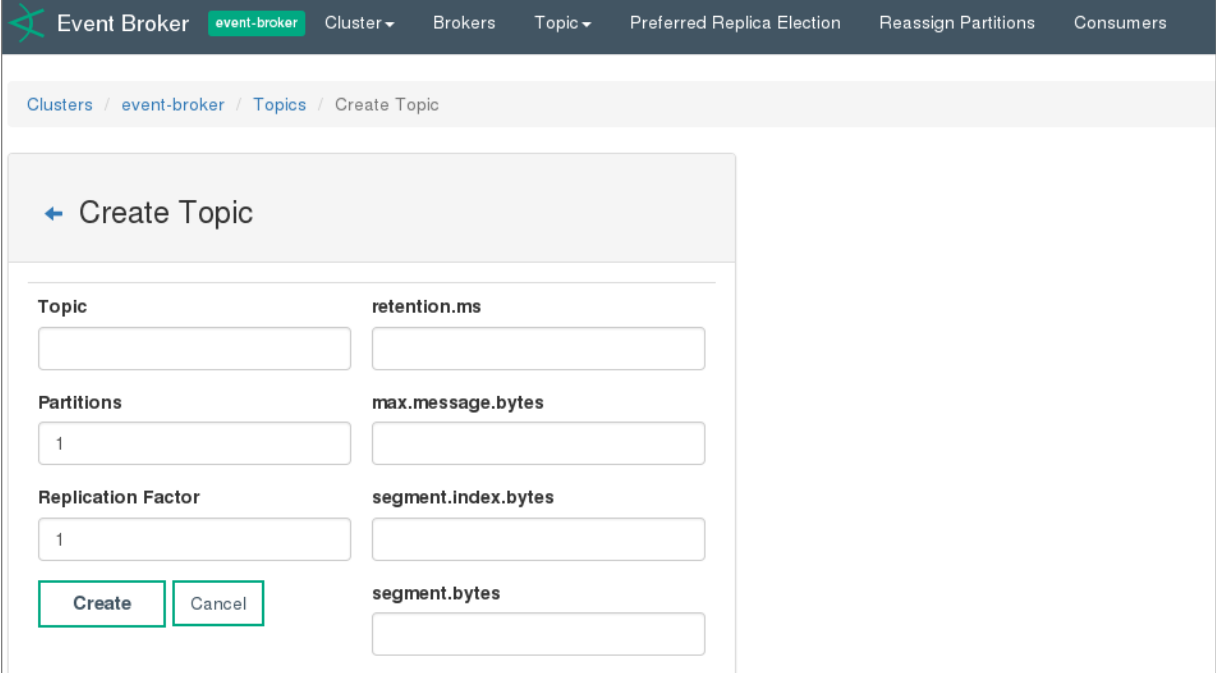

注**:** いったん作成したトピックは削除できません。

## **[Add Topic]** ページを開くには

ナビゲーションバーの**[Topic] > [Create]** をクリックします。

## 新しいトピックを作成するには

<span id="page-35-0"></span>必要な情報をフィールドに入力し、[**Create**] をクリックします。

## トピックの詳 細の表 示

トピックの詳細は、[<トピック名>] 詳細ページで確認できます。このページには、サマリー、メト リック、コンシューマー、パーティションなどの情報が表示されます。

場所**:** Clusters > <クラスター名> > Topics > <トピック名>

### 特定のトピックに関する情報を表示するには

- 1. ナビゲーションバーの**[Topic] > [List]** をクリックします。
- 2. [<トピック名 >] リンクをクリックします。[<トピック名 >] ページが開きます。

このページには、次の情報が表示されます。

- 「[Topic Summary](#page-36-0)」(37ページ)
- **.** 「[Metrics](#page-37-0)」(38ページ)
- 「[Operations](#page-37-1)」(38ページ)
- 「[Partitions by Broker](#page-38-0)」(39ページ)
- [Consumers consuming from this topic](#page-39-0)  $(40 \sim -\ddot{\nu})$
- <sup>l</sup> 「[Partition Information](#page-39-1)」(40ページ)

## <span id="page-36-0"></span>Topic Summary

### [**Topic Summary**] セクションには、トピックのレプリカ、パーティション、ブローカーノードなどの 情報が表示されます。

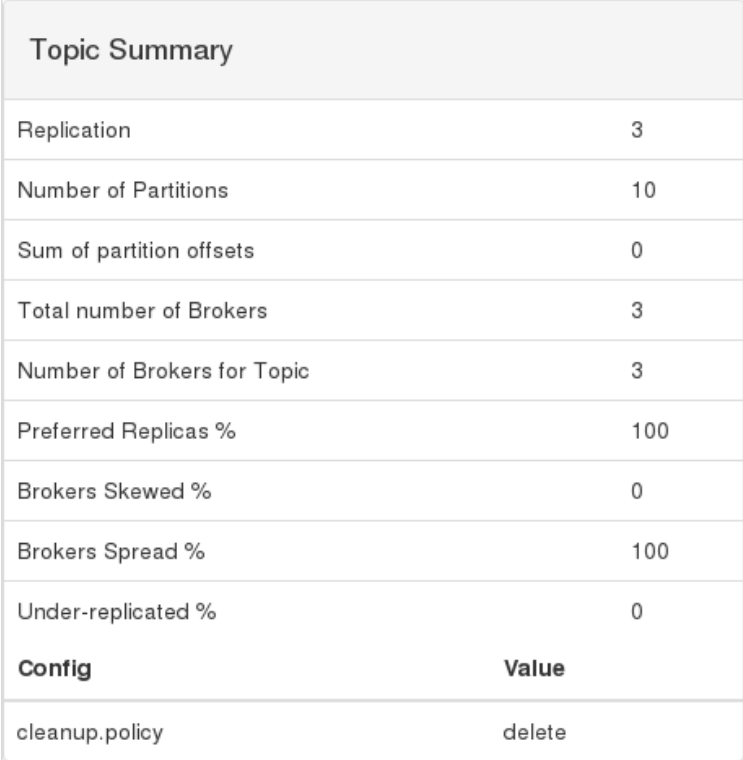

管理者ガイド 第5章: Event Brokerの管理

## <span id="page-37-0"></span>**Metrics**

[**Metrics**] セクションには、データフローに関する情報が表示されます。

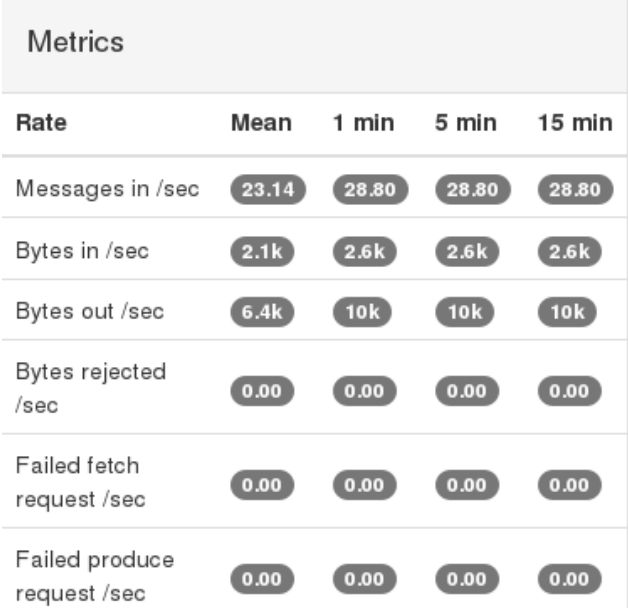

## <span id="page-37-1"></span>**Operations**

[**Operations**] セクションでは、パーティションの再割 り当て、パーティションの割 り当ての生成、 パーティションの追加、トピック設定の更新、トピックをブローカーノードに手動で割 り当てる操 作を実行できます。

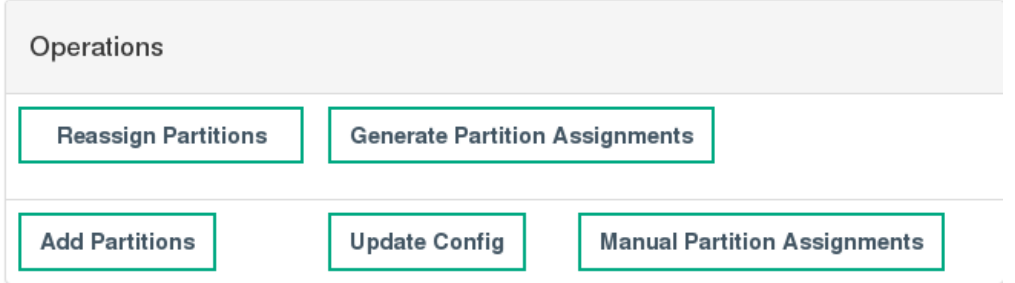

## パーティションを再割り当てするには

[**Reassign Partitions**] をクリックします。

## パーティションの割り当てを生成するには

- 1. [**Generate Partition Assignments**] をクリックします。
- 2. 再割り当てを行うトピックとブローカーノードを選択します。

3. [**Generate Partition Assignments**] をクリックします。

## パーティションを追加するには

- 1. [**Add Partitions**] をクリックします。
- 2. 新しいパーティション数を入力します。
- 3. トピックとブローカーノードを選択します。
- 4. [**Add Partitions**] をクリックします。

### トピックの設定を更新するには

- 1. [**Update Config**] をクリックします。
- 2. 設定フィールドを編集します。
- 3. [**Update Config**] をクリックします。

### パーティションの割り当てを指定するには

- 1. [**Manual Partition Assignment**] をクリックします。
- 2. 割り当てを選択します。
- <span id="page-38-0"></span>3. [**Save Partition Assignment**] をクリックします。

#### Partitions by Broker

[**Partitions by Broker**] セクションには、トピックのパーティション情報が表示されます。ドリルダ ウンして各ブローカーの詳細情報を表示することもできます。

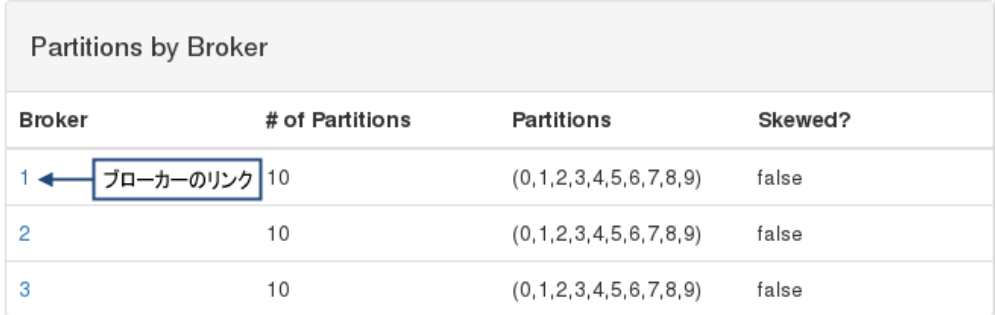

## ブローカーの詳細情報を表示するには

ブローカーのリンクをクリックします。[Topic Summary] ページが開き、トピックの遅延、パーティ ション、コンシューマーオフセットなどの情報が表示されます。

Kafka Managerでは、バイナリ (ESM) トピックとCEF (InvestigateまたはLogger) トピックで異 なるオフセット値が表示されます。CEFトピックの場合、オフセット値は、トピック経由で渡され 管理者ガイド 第5章: Event Brokerの管理

たイベント数に関連しています。メッセージはそれぞれ個別のイベントです。一方、バイナリト ピックにはこのような関連はありません。

<span id="page-39-0"></span>Consumers consuming from this topic

[**Consumers consuming from this topic**] セクションでは、各コンシューマーにドリルダウンし て詳細情報を表示できます。

新しいコンシューマーの表示には、若干時間がかかる場合があります。正しいデータが表 示されるまで、しばらくお待ちください。

#### コンシューマーの詳細情報を表示するには

[<トピック名>] リンクをクリックします。[Topic Summary] ページが開き、トピックの遅延、パー ティション、コンシューマーオフセットなどの情報が表示されます。

<span id="page-39-1"></span>Partition Information

[**Partition Information**] セクションには、トピックのパーティションに関する情報が表示されま す。各 リーダーにドリルダウンして詳細情報を表示できます。

#### リーダーの詳細情報を表示するには

リーダーのリンクをクリックします。<ブローカー名>のIDページが開き、ブローカーのサマリー、メト リック、メッセージ件数、トピックの詳細情報が表示されます。詳細については、[「ブローカーの](#page-31-0) 詳細の表示」(32ページ)を参照してください。

## <span id="page-39-2"></span>コンシューマーの管理

[**Consumers**] ページには、コンシューマーのリストが表示され、コンシューマーのタイプと使用 するトピックを確認できます。コンシューマーとトピックにドリルダウンして、詳細情報を表示する こともできます。

#### 場所**:** Clusters > <クラスター名> > Consumers

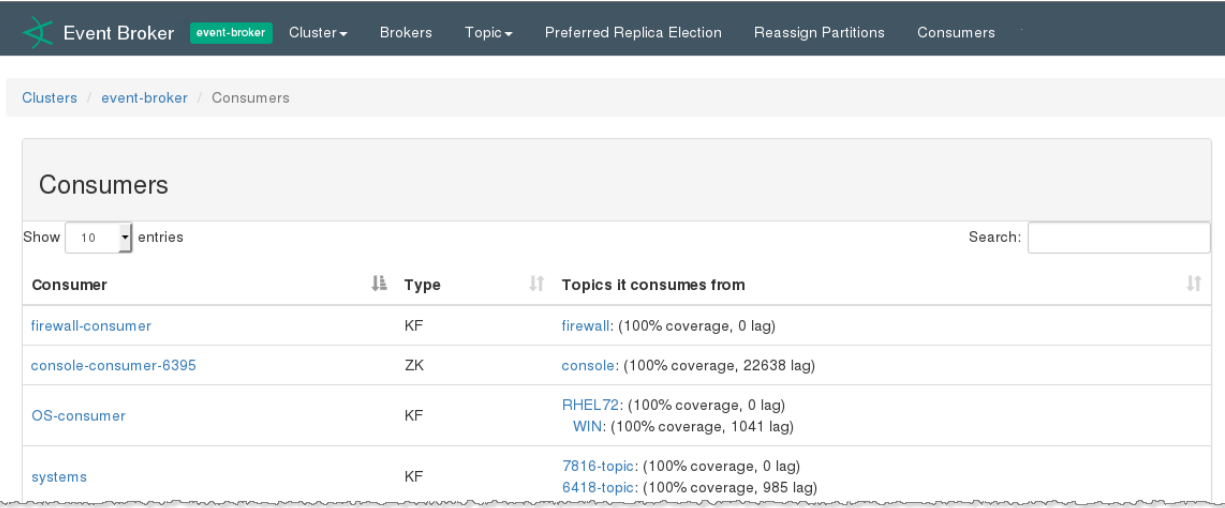

## クラスター内のコンシューマーを表示または編集するには

ナビゲーションバーの [**Consumers**] をクリックします。

### 特定のコンシューマーの詳細情報を表示するには

[<コンシューマー名>] リンクをクリックします。[<コンシューマー名>] ページが開き、コンシューマー の詳細情報が表示されます。ドリルダウンすると、詳細情報が表示されます。

#### コンシューマーが使用するトピックの詳細情報を表示するには

[<トピック名>] リンクをクリックします。[<トピック名>] ページが開き、トピックの詳細情報が表示 されます。ドリルダウンすると、詳細情報が表示されます。

## <span id="page-40-0"></span>コンシューマーの詳細の表示

[<コンシューマー名>] 詳細ページには、コンシューマーに関する情報が表示されます。コン シューマーが使用するトピックにドリルダウンすることも可能です。

場所**:** Clusters > <クラスター名> > Consumer > <コンシューマー名>

#### コンシューマーの情報を表示するには

- 1. [Clusters] > [<クラスター名 >] > [Consumer] をクリックします。
- 2. [<コンシューマー名 >] をクリックします。

## コンシューマーが使用するトピックに関する情報を表示するには

1. [<トピック名>] をクリックします。[Consumed Topic Information] ページが開き、トピックに 関する情報が表示されます。トピック名をクリックすると、詳細情報が表示されます。

# <span id="page-41-0"></span>優先レプリカの管理

各クラスターのレプリカの更新は、[**Preferred Replica Election**] ページで行います。

場所**:** Clusters > <クラスター名> > Preferred Replica Election

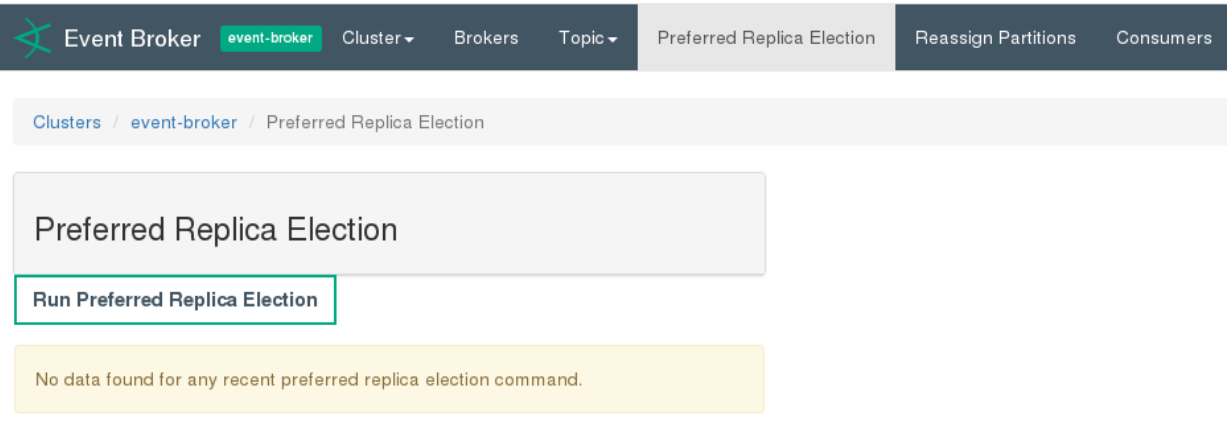

## **[Preferred Replica Election]** ページを開くには

ナビゲーションバーの [**Preferred Replica Election**] をクリックします。

## ト ピックで **[Preferred Replica Election]** を実行するには

<span id="page-41-1"></span>[**Run Preferred Replica Election**] をクリックします。

# パーティションの管理

クラスターのパーティションの再割 り当ては、[**Reassign Partitions**] ページで行います。

場所**:** Clusters > <クラスター名> > Reassign Partitions

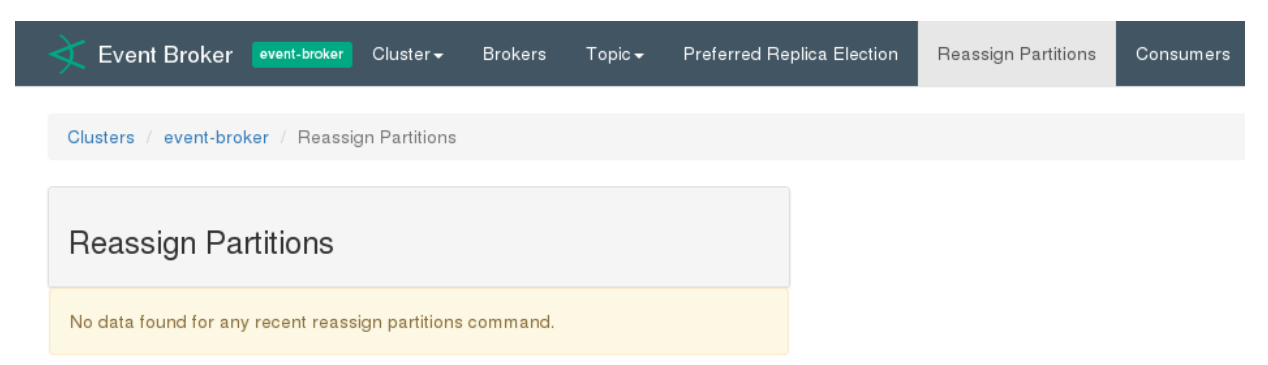

## **[Reassign Partitions]** ページを開くには

ナビゲーションバーの [**Reassign Partitions**] をクリックします。

## トピックのパーティションを再割り当てするには

[**Reassign Partitions**] をクリックします。

# <span id="page-43-0"></span>第6章: トラブルシューティング

Event Brokerの問題解決に役立つトラブルシューティングのヒントをご紹介します。 この章では、次の内容について説明します。

- Event Broker[クラスターの稼働状態の確認](#page-43-1) [44](#page-43-1)
- Event Broker[でよく発生する問題の診断](#page-44-0) [45](#page-44-0)
- <span id="page-43-1"></span>• Event Broker[のパフォーマンスチューニング](#page-47-0) [48](#page-47-0)

# Event Brokerクラスターの稼働状態の確認

各コンテナーの稼働状態の確認**:** kubectl get pods -o wideを実行し、Podと そのステータスを一覧表示します。

各コンテナーの**Kubernetes**ログの表示**:** kubectl logsを実行します。

- # kubectl logs [POD ID/名前]
- # kubectl logs [WebサービスのPOD ID/名前] -c atlas-web-service

システム内のデータフローの確認**:** 次のいずれかをチェックします。

- ArcMCでEPSグラフを確認します。これにより、イベントがストリームプロセッサーを通 過しているかどうかを確認できます (ルーティングと変換)。
- VerticaサーバーでKafka Schedulerのステータスをチェックし、イベント数と拒否された 数を確認します。時間の経過とともにイベント数は増加しているはずです。
- # ./install-vertica/kafka\_scheduler status
- Verticaで、Kafka ManagerオフセットをSelect Count(\*) でチェックします。時間の経過 とともにカウントは増加しているはずです (たとえば、SELECT COUNT (\*) FROM investigation.events)。
- <sup>l</sup> すべてのトピック: Event Broker Manager内の各トピックのオフセットをチェックします。 時間の経過とともに値が増加しているはずです。

#### **Web**サービス**API**の稼働状態の確認**:**

- <sup>l</sup> Webサービスコンテナーのログをチェックします (上記コマンドを参照)。
- ポートのバインドを確認します。
- # netstat -lntp | grep 38080
- Vertica Schedulerが稼働中であることを確認します。
- Kakfa Schedulerのステータスをチェックします。
- # watch ./root/install-vertica/kafka\_scheduler status
- ステータス出力で、オフセットの値が増加していることを確認します。 増加していない 場合、Avroトピックにデータがない可能性があります。データがある場合は、問題が 発生している可能性があります。
- トピックパーティションの数と分散状態を確認します。
- 設定したパーティション数が、想定される値と一致することを確認します。
- Event Broker Managerで、トピックのパーティション数またはレプリケーション係数を確 認します。

# <span id="page-44-0"></span>Event Brokerでよく発生する問題の診断

<span id="page-44-1"></span>Event Brokerでよく発生する問題を診断する方法を説明します。

## Event Brokerクラスターがダウンする

Event Brokerクラスターの動作に必要なノード数は、レプリケーション係数によって異なり ます。レプリケーション係数 を1に設定することはお勧めしませんが、この場合、EBクラス ター内のすべてのKafkaノードが稼働状態でないと、EBクラスターは正常に機能しませ ん。一般的に、レプリケーション係数がNの場合、N-1件までのサーバー障害に対処でき るトレランスが実現され、ログにコミットされたレコードが失われることはありません。

## <span id="page-44-2"></span>Podの起動順序

展開の完了後、Podは次の順序で起動するように設定されます (ダウンストリームPod は、依存関係が確立されるまでは起動しません)。

- 1. クラスター内 のZooKeeper Podのクォーラムが稼働状態になる必要があります (3つ のうち2つ、または5つのうち3つ)。ZooKeeperの総数は奇数である必要があります。
- 2. Kafka Podがすべて稼働状態になる必要があります。
- 3. スキーマレジストリPodが稼働状態になる必要があります。
- 4. ブートストラップWebサービス、Event Broker Manager。
- 5. 変換ストリームプロセッサー、ルーティングストリームプロセッサー。

# <span id="page-45-0"></span>ZooKeeperのクエリを実行できない

この問題は、kubectl get podsコマンドを実行してPodのステータスを取得する際 に発生します。ダウンストリームPod (Podの起動順序で定義) が稼働状態を維持でき ず、ステータスとして「CrashLoop」タイプのエラーが報告されます。

- ZooKeeper Podが稼働していることを確認します。
- ZooKeeper Podのステータスが保留の場合、ノードにラベルがない可能性があります (zk=yes)。kubectl get nodes -L=zkコマンドを実行し、ノードにラベルがあることを確 認してください。
- <sup>l</sup> [installer.properties](#page-49-0)のpredeploy.eb.zookeeper.count属性で、ZooKeeperの数が奇 数に設定されていることを確認します。
- <sup>l</sup> kubectl logs <Pod名> を使用して、ZooKeeper Podログにエラーが記録されていな いかチェックします。

# <span id="page-45-1"></span>ZooKeeperログでよく報告されるエラーと警告

- <sup>l</sup> クォーラム例外**:** リーダーを選択できません。このタイプのエラーが記録されている場 合、上記の条件をチェックしてください。
- <sup>l</sup> ソケットエラー**:** 接続数が多すぎる場合に発生します。kubectl delete <pod名> を実 行し、Podを再起動してください。Podは自動的に再作成されます。

# <span id="page-45-2"></span>Kafkaログでよく報告されるエラーと警告

**ID**を登録できない**:** ブローカーノードでIDを登録できなくなることがあります。これは、同じ IDを使った複数のブローカーノードが存在することが原因です。これはほとんど発生しな い問題であり、クラスターでノードの追加や削除を行 う際に、クラスターが正しく定義され ていない場合に発生することがあります。Kafkaブローカーを実行している各システムに 接続し、/opt/arcsight/k8s-hostpath-volume/eb/kafka/meta.propertiesでそれぞ れのbroker.id値をチェックしてください。Kafkaノードのbroker.idには、一意の値を定義 する必要があります。

**SSL**接続エラー**:** Kafkaとコンシューマーまたはプロデューサー間の接続に問題が発生す ると、この警告が報告されます。

他のブローカーと通信できない**:** ホスト名が正しく設定されていない可能性があります。 ノードがリバースルックアップを実行できないか、DNSが正しく設定されていない可能性 があります。

最初の展開で**Event Broker**のデフォルトトピックが作成されていない**:** この場合、ブート ストラップWebサービスのログに500の応答コード (スキーマレジストリからの応答) が記録

され、トピックが作成されません。Event Brokerコンテナーの展開を解除してから、再度 展開を行ってください。

**1**つまたは複数のコネクターが**Kafka**にデータを送信できない**:** 次の項目をチェックしてくだ さい。

- コネクターの接続が正しく設定されている。
- コネクターとEvent Brokerの暗号化モード (TLS、TLS+FIPS、TLS+CA、 TLS+FIPS+CA) が同じ。
- システム上のKafkaポートへの接続が可能であり、ネットワーク障害は発生していな  $\mathsf{L}\mathsf{L}\mathsf{L}$

接続時に、証明書の取得でエラーが発生する**:** データパイプライン内の全システムの時 刻が同期していることを確認します。

Kafka Podがダウンしているかどうかをチェックします。コネクターの設定でブローカーアドレ スを1つのみ指定した場合、そのブローカーがダウン状態になっていないかチェックします。 ブローカーが複数存在する場合は、すべてカンマ区切 りのリストとしてコネクターで設定 する必要があります。

• レプリケーション係数が1でKafkaブローカーがダウンしている場合、データはEvent Brokerに送信されません。ブローカーの問題を修正し、動作を再開させます。一般的 に、トピックの設定でレプリケーション係数を2以上に指定することで、この問題を回避で きます。

**Kafka**の再同期に時間がかかっている**:** これによってイベントスループットが低速になる可 能性はありますが、イベントフローが停止することはありません。

**Vertica**が**Kafka**からイベントを読み出せない**:** Event Brokerが稼働状態であることを確 認したら、次の項目をチェックします。

• 新規セットアップの場合: Kafka Schedulerで、通信ポートとしてKafkaポート9092が設 定されていることを確認します。また、ネットワーク接続もチェックします。

• 既存 のセットアップの場合 (Verticaコンシューマー): オフセットが認識されていない可能 性があります。この場合、Kafka Schedulerはトピック内のメッセージのオフセットIDを認 識できなくなります。原因としては、Kafka Schedulerがトピックからの読み出しを突然 停止して、その後再起動されたことが考えられます。

解決策: kafka\_scheduler deleteコマンドを実行し、メタデータを削除します。コマンドの 実行後、すぐにkafka\_scheduler createコマンドを実行して、Schedulerをセットアップし ます。

• 既存のセットアップの場合: コンシューマーの接続先のトピックを含むすべてのブローカー を設定している状態で、そのコンシューマー用に設定されているブローカーがダウンしてい ます。

**EB**コンポーネントがクラッシュする**:** 次の項目をチェックしてください。

- コンテナーの起動順序 (上記を参照)。起動していない依存Podやクラッシュしている 依存Podがないか。
- JVMが必要とするメモリ容量がシステムに実装されているか。
- <sup>l</sup> 空きソケットの数。

**Event Broker EPS**が想定値よりも小さい: CPU、メモリ、ディスク容量など、Event Brokerノードのリソースに制限がないかチェックします。また、ArcMCで使用率をチェック します。

ネットワークボトルネック**:** ストリームプロセッサーが変換処理に対応しきれていないか、リ ソースに制限が発生しています。ArcMCで確認すると、ストリームプロセッサーのメトリック がコネクターのEPSよりも小さくなっています。リソース、メモリ、CPUが十分に提供されて いるか確認してください。

ネットワーク障害が続 く**:** TCP/IPリソースの管理に関する問題です。TIME\_WAITは、 ノードが接続の終了を完了するのにかかる時間と、古い接続を強制終了するまでの時 間を示すパラメーターです。デフォルト値よりも小さい値に設定してください。 /etc/sysctl.confファイルを編集し、末尾に以下の行を追加します (または既存 の値を編集します)。

TIME\_WAITの秒数を減らします。

net.ipv4.tcp\_fin\_timeout = 10

TIME\_WAITソケットのリサイクルと再利用までの時間を短縮します。

 $net.ipv4.tcp$  tw recycle = 1

 $net.ipv4.tcp$  tw reuse = 1

ファイルの編集が完了したら、次のコマンドを実行します。

<span id="page-47-0"></span>\$ sysctl --system

# Event Brokerのパフォーマンスチューニング

<span id="page-47-1"></span>Event Brokerのパフォーマンスを向上するヒントをご紹介します。

# スト リームプロセッサーEPSの追加

ArcSightインストーラーの設定 UIでストリームプロセッサーインスタンスを追加することによ り、Stream Processor EPSを追加することが可能です。ArcSightインストーラーの設定 UIを使って行った設定内容は、変換ストリームプロセッサー (c2av) にのみ適用されま す。ルーティングストリームプロセッサーの設定 は変更されません。ルーティングストリームプ ロセッサーのストリーム数 は変更できません。

この値を変更する際、Event Brokerの再展開は必要ありません。ただし、変更によって Pod数が増える点に注意してください。Pod数の違いは、kubectl get podsコマン ドを実行すると確認できます。

## <span id="page-48-0"></span>Kafkaの保存サイズ/期間の増加

Event Brokerコンテナーの展開後、Event Broker Managerから、トピックの保存サイズ/ 期間を変更できます。変更内容はすぐに有効になります。イベントがトピックへを通過し ている状態でも変更は可能です。

<span id="page-48-1"></span>展開の前にデフォルト値を変更するには、[installer.properties](#page-49-0)ファイルを変更します。

# Webサービスの管理者パスワードの変更

展開の前に、[installer.properties file](#page-49-0)に格納されているWebサービスの管理者パスワー ドが変更されます。

# <span id="page-48-2"></span>新しいワーカーノードの追加

新しいワーカーノードを追加するには、新しいノードにラベルを割り当てます (既存のラベ ルを削除または新しいラベルでオーバーライド)。古いノードからラベルを削除します。 Kubernetesにより、新規 ノード上でKafkaが起動します。次に、新規 ノードでパーティ ションが再割 り当てされます。 データコピーが開始 されます。この処理には若干時間が かかることがあります。

# <span id="page-49-0"></span>付録A: installer.propertiesファイル

installer.propertiesは、Event Brokerのインストールで重要な設定を管理するファイルです。 ここでは、設定値について詳しく説明します。

installer.propertiesファイルを編集するには、テキストエディターでファイルを開き、必要な変更 を行います。

設定の変更内容を有効にするには、Event Brokerの展開を解除してから、再度展開を行 う必要があります。

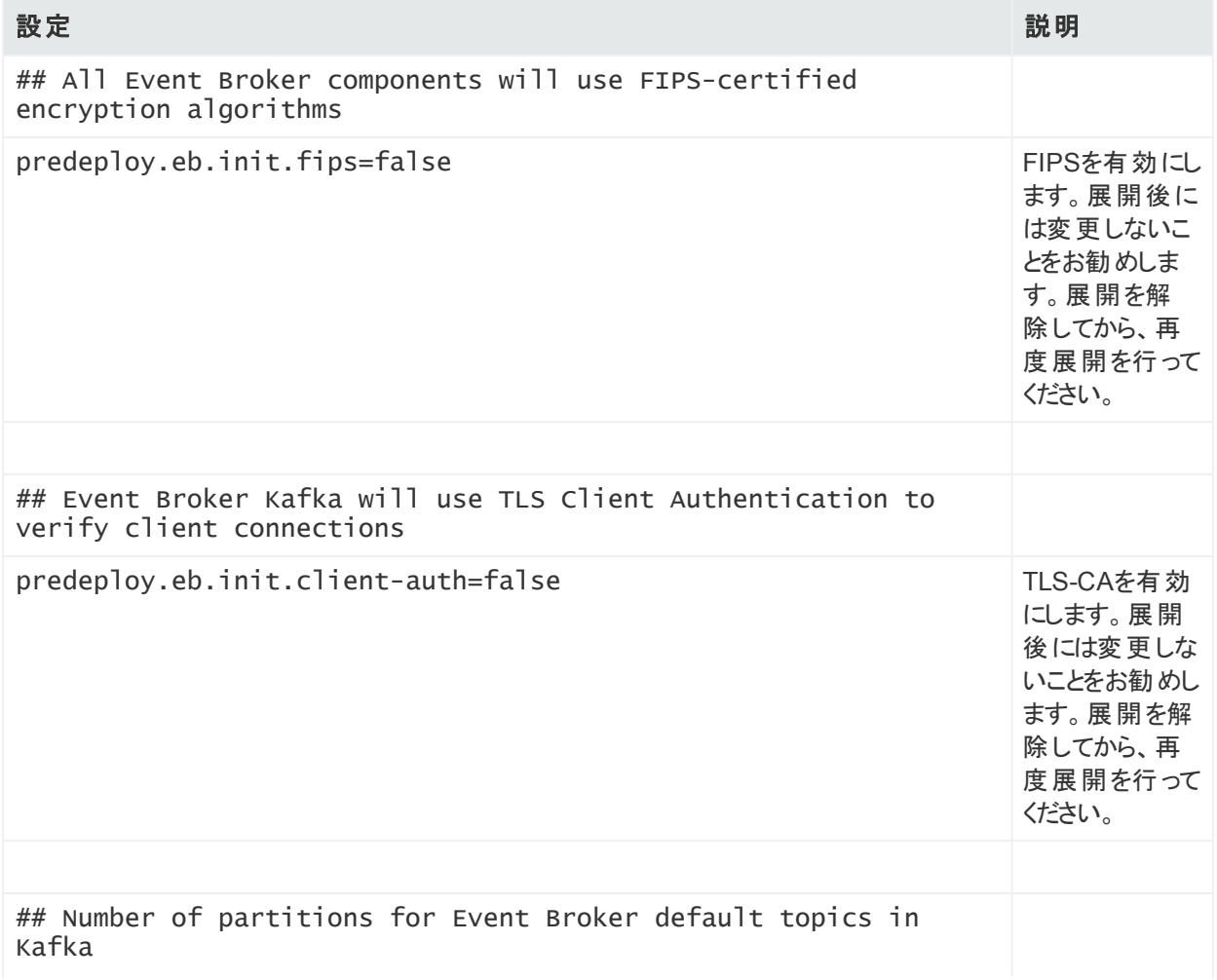

### 管理者ガイド ーーコ ...<br>付録A: installer.propertiesファイル

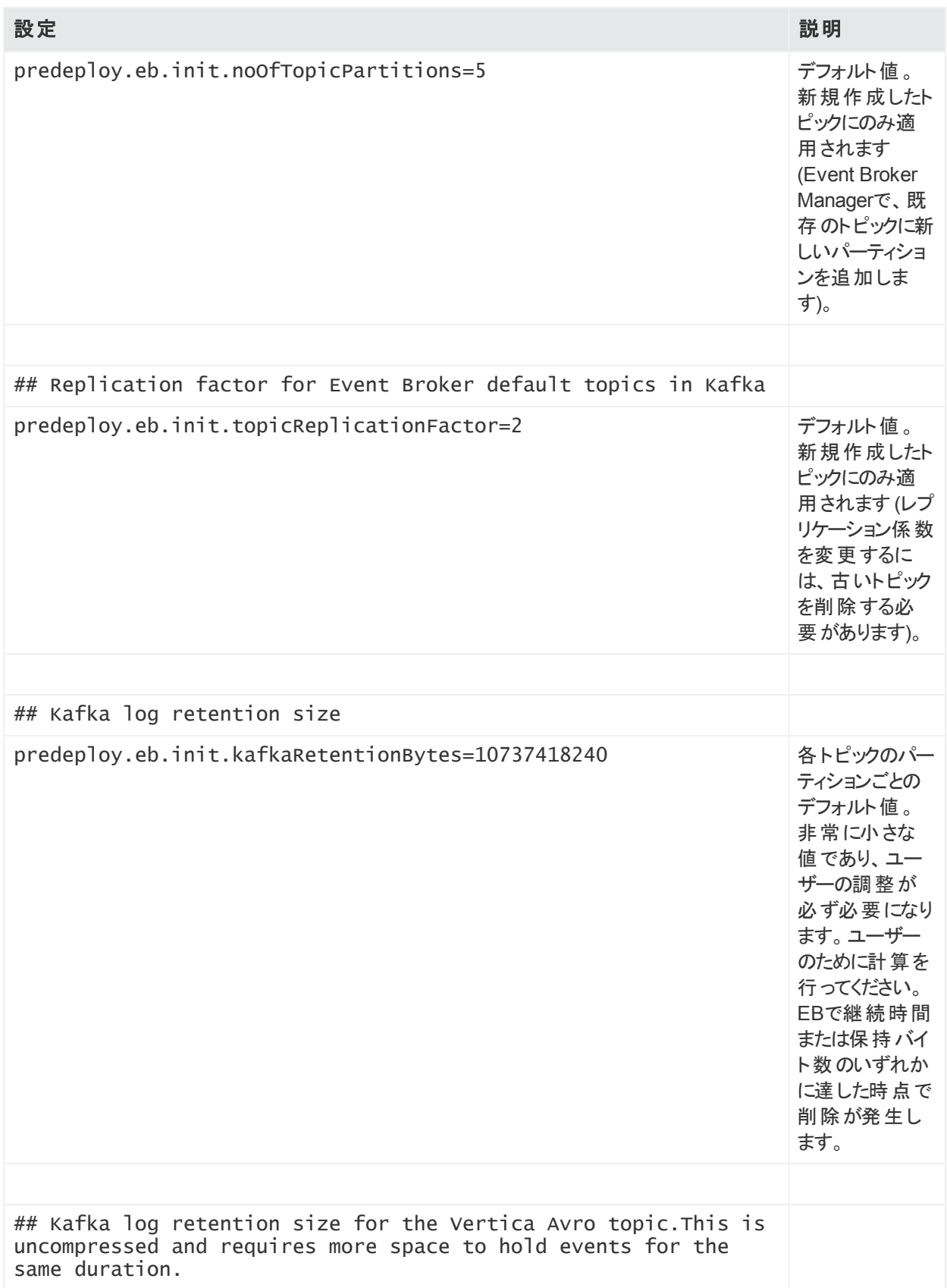

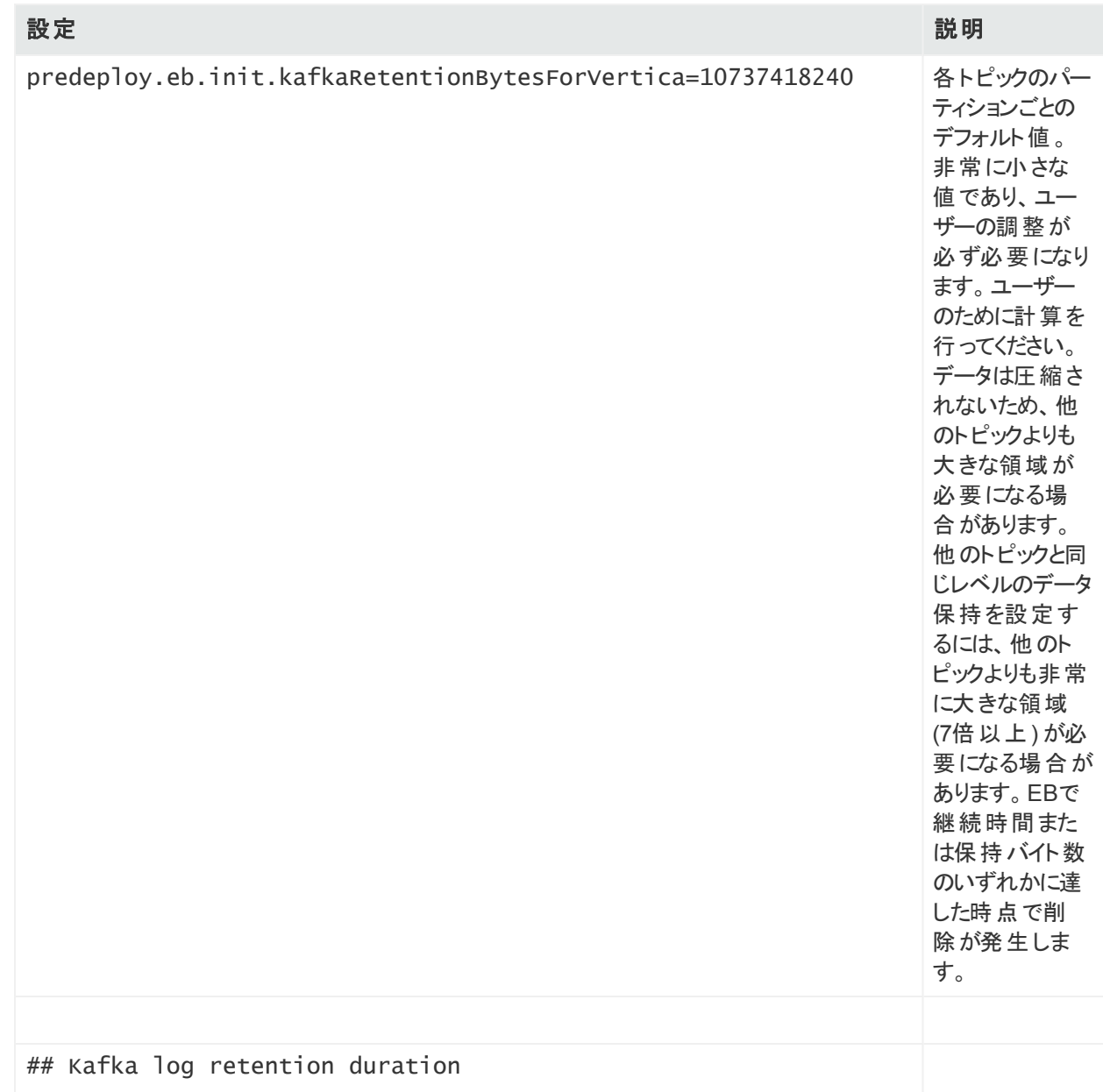

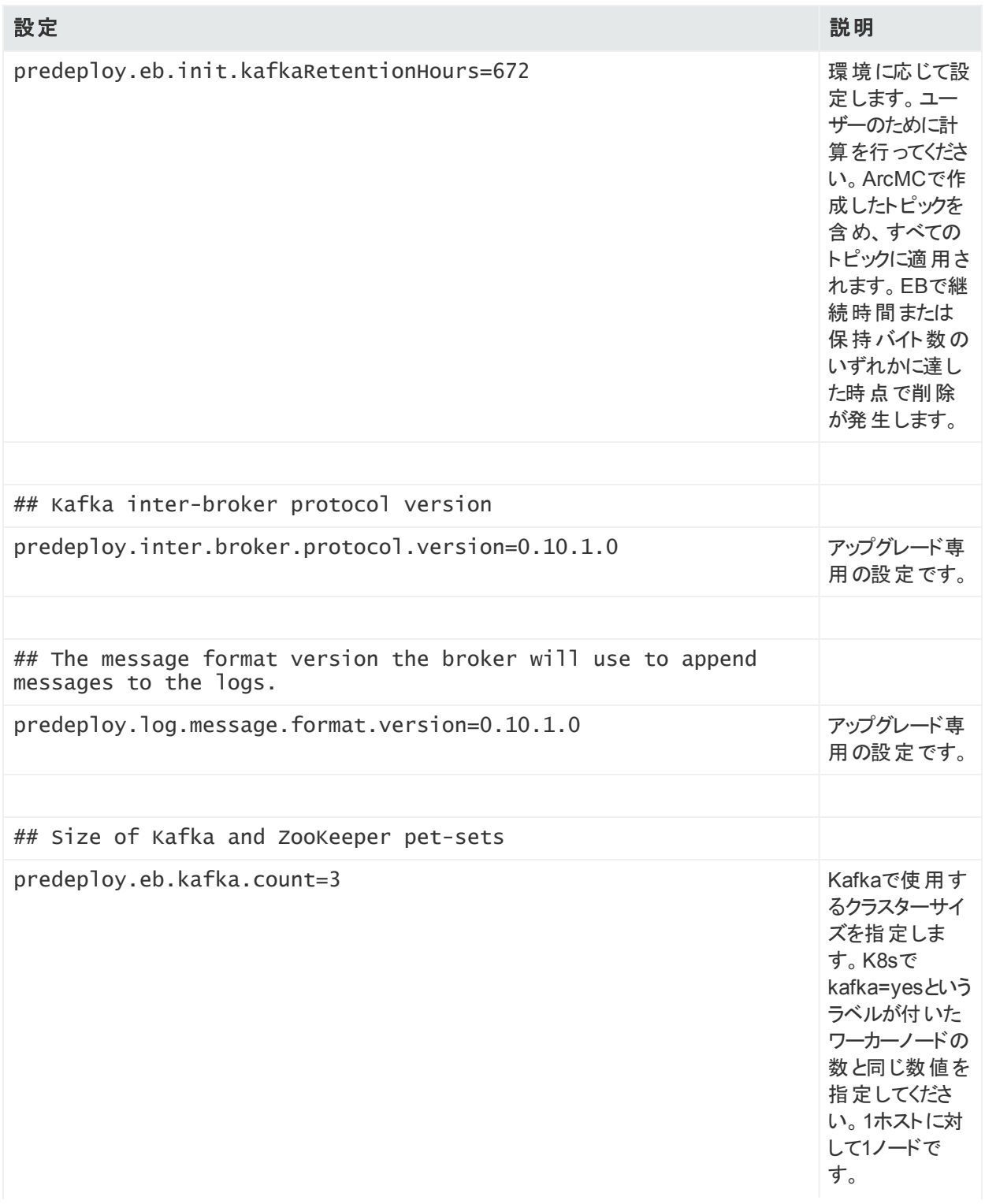

### 管理者ガイド ーーコー<br>付録A: installer.propertiesファイル

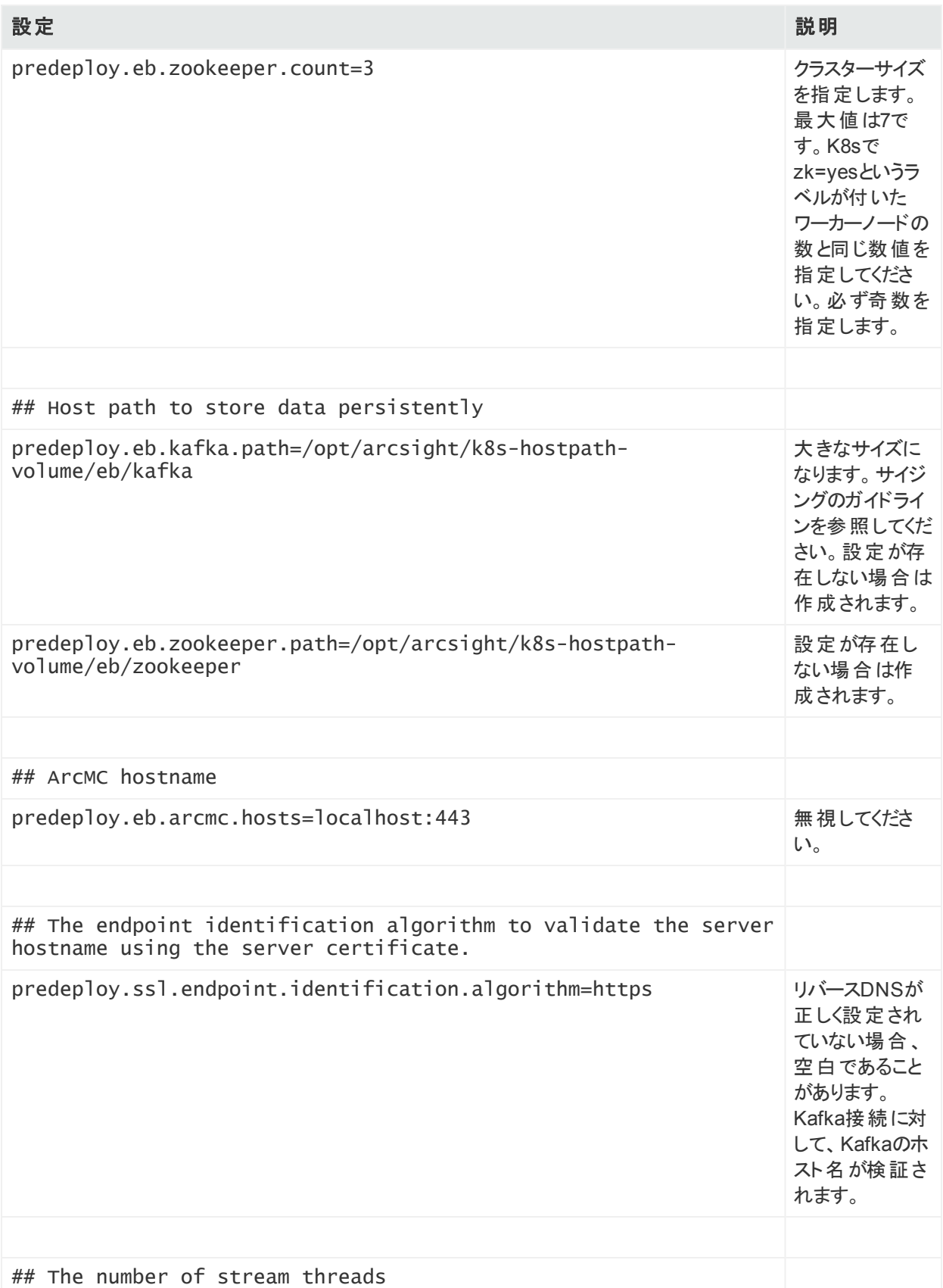

### 管理者ガイド 付録A: installer.propertiesファイル

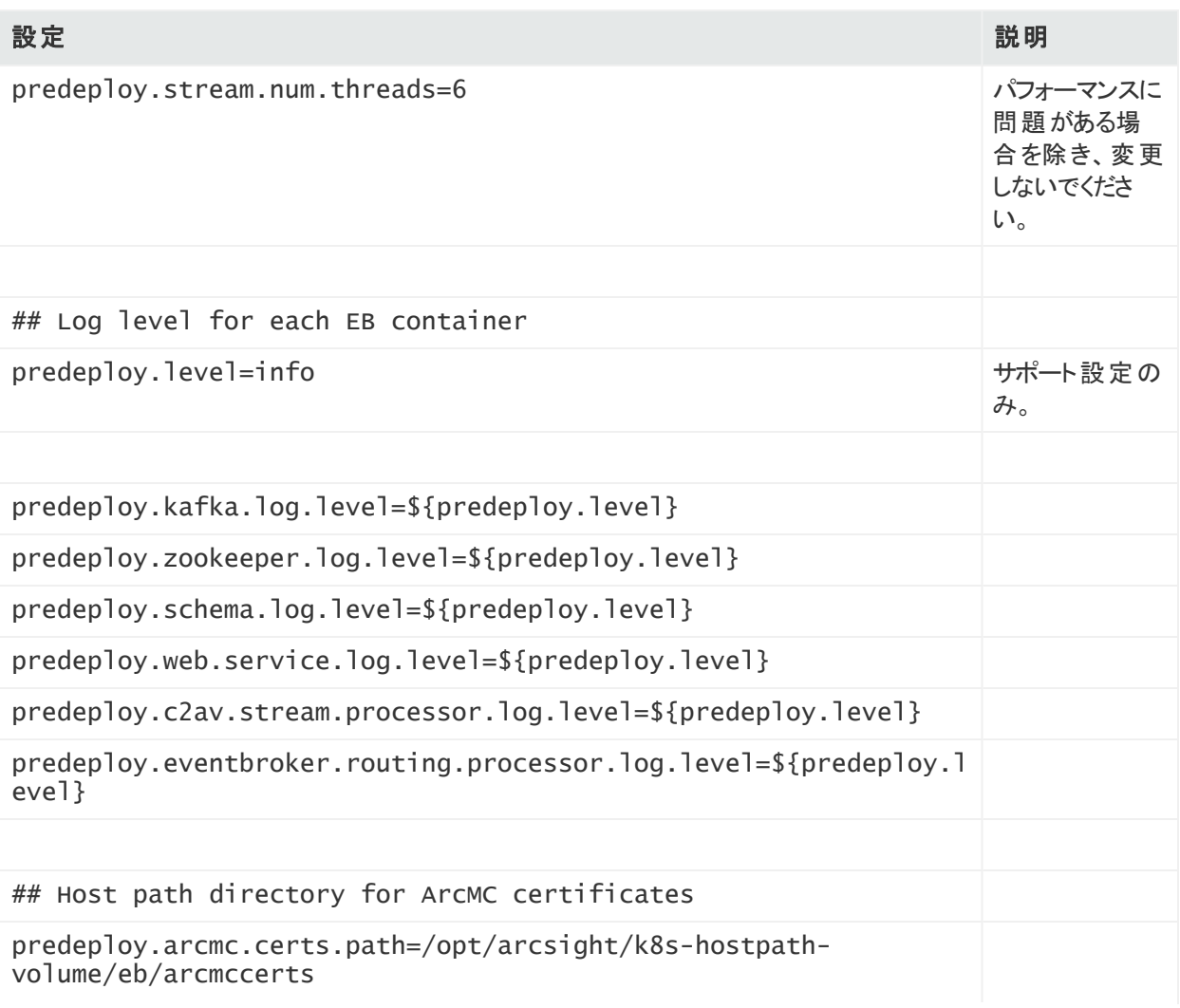

### 管理者ガイド 付録A: installer.propertiesファイル

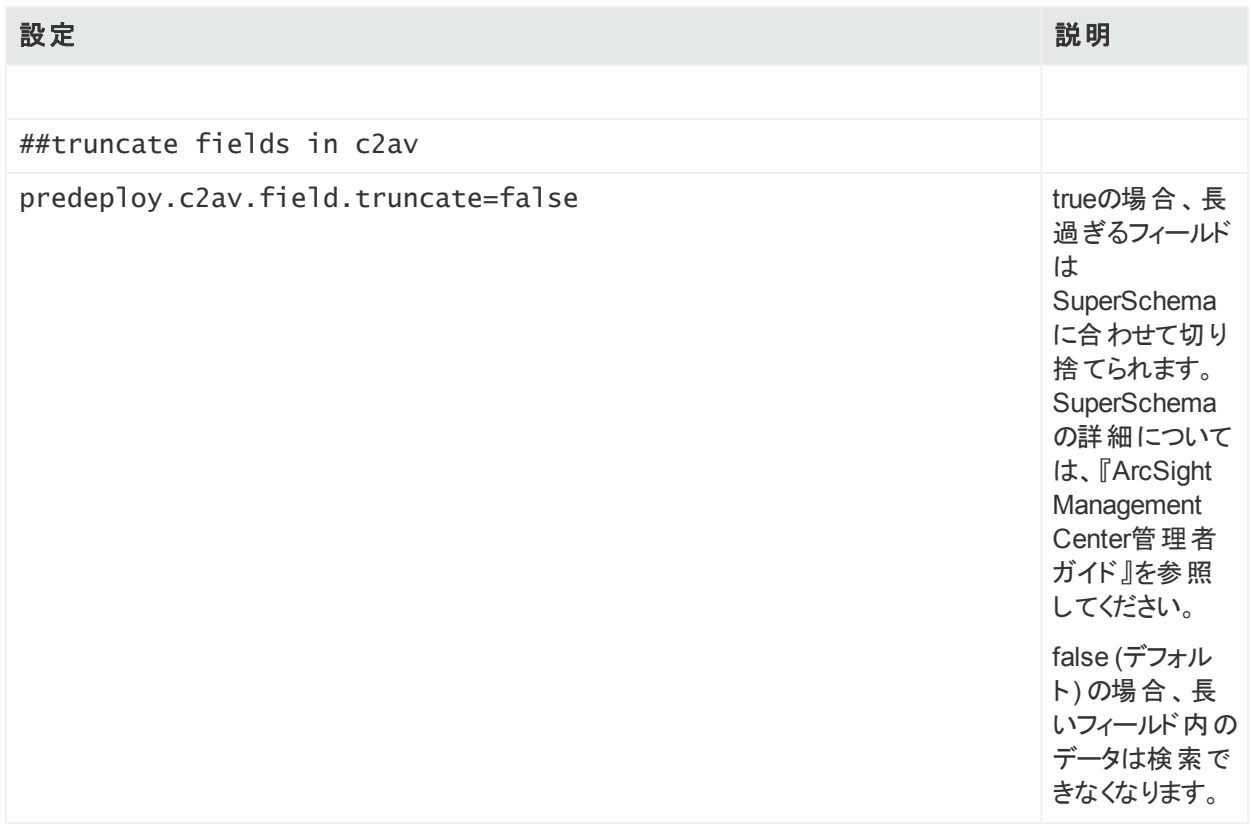

## 管理者ガイド ーーコー<br>付録A: installer.propertiesファイル

# <span id="page-57-0"></span>用語集

#### **A - Z**

#### **Apache Avro**

データをシリアル化するシステムです。Avroは、 非常に効率的な方法でイベントを保存しま す。

#### **Apache Flume**

大量のログデータの収集、集約、移動を効 率化するサービスです。

#### **Apache Hadoop**

大量のデータセットをコンピュータークラスターで 分散処理するためのソフトウェアフレームワー クです。単一サーバーから数千台のマシンまで 対応できる優れた拡張性を備え、それぞれ ローカルに演算処理機能とストレージを実装 しています。Hadoopは、Event Brokerコン シューマーとして設定可能です。

#### **Apache Kafka**

オープンソースの分散パブリッシュ/サブスクライ ブ型のメッセージングシステムであり、Event Brokerの一部としてインストールされます。

#### **Apache ZooKeeper**

設定情報の管理、名前付け、分散型の同 期、グループサービスの提供を行 う集中管理 サービスです。ZooKeeperは、冗長サービスに よって優れた可用性をサポートするアーキテク チャーを採用しています。ZooKeeperはEvent Brokerの一部としてインストールされ、Kafkaク ラスターと連携します。

#### **ArcMC**

ArcSight Management Center (ArcMC) は、 ArcSightの製品です。

#### **CEF**

Common Event Format (共通イベントフォー マット) の略。拡張性に優れたテキストベース

の高性能フォーマットであり、複数のデバイス タイプを非常に簡単な方法でサポートしま す。さまざまなメッセージ構文に、単一の ArcSight Enterprise Security Manager (ESM) 正規化で対応します。特に、CEFは標準ヘッ ダーとさまざまな拡張要素で構成されるログレ コード用の構文を定義し、キー値のペアとして フォーマットします。このフォーマットには、最も 関連性の高いイベント情報が格納されてお り、コンシューマーがイベントを簡単に解析お よび使用できるようになっています。

#### **ESM**

Enterprise Service Management (ESM) は、 ArcSightの製品です。

#### **Event Broker Manager**

Event Brokerに付属する管理ツールです。 Yahoo Kakfa Managerと同等の機能を備えて います。

#### **FIPS**

Federal Information Processing Standards (連邦情報処理規格) の略。非軍事政府機 関と政府委託業者が使用するコンピューター システムについて、米国政府が策定した標 準規格です。特にFIPS PUB 140-2は、暗号 化モジュールの承認に使用される、米国政 府のコンピューターセキュリティ標準規格で す。

#### **HDFS**

Hadoop Distributed File System (Hadoop分 散ファイルシステム) の略。Javaベースのファイ ルシステムであり、拡張性と信頼性に優れた データストレージです。コモディティサーバーで 構成される大規模クラスター向けに設計され ています。

#### **installer.properties**

さまざまなEvent Broker設定を管理するプロ パティファイル。

#### **Investigate**

Investigateは、ArcSightの製品です。

#### **Logger**

ArcSightの製品の1つであり、イベントデータを 取得して、検索や分析が行えるように保存し ます。Loggerは、Event Brokerコンシューマーと して設定可能です。詳細については、 『Logger管理者ガイド 』を参照してください。

#### **SmartConnector**

ArcSight製品の1つであり、ネットワーク上のオ ブジェクトからイベントデータを収集します。 データの正規化には、値 (重要度、優先度、 タイムゾーンなど) を共通フォーマットに正規化 する方法と、データ構造を共通スキーマに正 規化する方法の2種類があります。 SmartConnectorは、Event Brokerプロデュー サーとして設定可能です。詳細については、 『SmartConnectorユーザーガイド 』を参照して ください。

#### **SOC**

Security Operations Centerの略。

#### **TLS**

Transport Layer Security (トランスポートレイ ヤーセキュリティ) の略。Event Brokerではデ フォルトで有効化されます。

#### **Vertica**

HPE Verticaは、高度な機能を備えたSQL データベースアナリティクスポートフォリオです。 Hadoop上でSQLを実行し、スケーラブルな予 測的アナリティクスや、組み込み解析機能で 構成される包括的なライブラリの活用を可能 にします。

#### **Yahoo Kafka Manager**

Apache Kafkaを管理するオープンソースツー ル。Event Brokerには、Yahoo Kafka Managerが付属しています。

#### あ

#### オフセット

パーティション内のメッセージの場所を識別す るシーケンシャルな番号。パーティションオフ

セットの合計は、トピック内のイベント総数と 一致します。

## か

#### クォーラム

特定のパーティションについて、同期状態にあ るレプリカのセット。レプリカとリーダーが同じ状 態にあると、レプリカは同期状態と見なされま す。リーダーはレプリカの過半数がデータを取 得するまで待機し、その後データを「コミット済 み」と見なします。リーダーに障害が発生する と、フォロワーの過半数によって新たなリーダー が選出されます。レプリカの数が奇数の場 合、過半数を確保することが可能になりま す。クォーラム内のレプリカであれば、どのレプリ カもリーダーになることができます。その結果、 障害が発生した場合でも、プロデューサーは メッセージのパブリッシュを継続し、コンシュー マーは正しいメッセージの取得を継続できま す。

#### クラスター ブローカーのグループであり、連携することでス ループットと耐障害性を向上します。

#### コンシューマー

1つまたは複数のトピックをサブスクライブし、 メッセージフィードを処理するプロセスです。

コンシューマーオフセット コンシューマーが使用するパーティション内の読 み取り位置。

#### コンシューマーグループ

複数のコンシューマーを論理的にまとめたグ ループです。グループ内でメッセージを処理す るコンシューマーは1つのみです。

## さ

#### サブスクライブ トピックにパブリッシュされたイベントをコンシュー

マーが取得するアクション。アクティブなサブスク ライバーは、パブリッシュされたイベントを取得

管理者ガイド 用語集: さシンク/シンク - らリーダー/リーダー

できます。また、コンシューマーグループが初め て認識された時点で、イベントを「最初から」 リクエストすることができます。 それ以降は、グ ループのコンシューマーが前回イベントを取得 した時点からのイベントを取得します。

#### シンク

Apache Flumeでは、シンクはターゲットとなる ストレージにイベントを送信します。

#### スケジューラー

Kafka向けにジョブプロセスの管理と追跡を行 います。

#### ストリームプロセッサー

受信したイベントを処理し、CEFからAVROへ データ形式を変換するEvent Brokerの機能で す。c2avとも呼ばれます。

#### ソース

Apache Flumeでは、ソースはイベントをFlume に送信します。

#### た

#### チャネル

Apache Flumeでは、シンクがイベントの書き 込みを完了するまで、イベントを格納しておく バッファーを指します。

#### デバイスグループ

Loggerでは、デバイスは名前付きソースIPアド レスを指します。デバイスグループは、ストレー ジルールに関連付けることができます。 スト レージルールでは、特定のデバイスからのイベ ントを格納するストレージグループが定義され ています。詳細については、Loggerのドキュメ ントを参照してください。

#### トピック

同じカテゴリに関連するメッセージのフィード。

#### な

ノード Kafkaインスタンスが稼働するマシン。

#### は

#### パーティション トピックのセグメント。1つのトピックに、1つまた は複数のパーティションを作成できます。パー ティション数によって、コンシューマーグループ内 のコンシューマーの最大数が決まります。

#### パブリッシュ

Event Brokerにトピックを送信するアクション。 プロデューサーは、所定のトピックでイベントを パブリッシュします。

#### プール

Loggerの論理的なグループ。プール内の Loggerは、同じコンシューマーグループに所属 し、同じトピックをサブスクライブします。

#### ブローカー

Kafkaサーバーソフトウェアのインスタンスです。

#### プロデューサー

メッセージをトピックにパブリッシュするプロセス。 Event Brokerでは、ArcSight SmartConnector を指します。

#### 変換

データの形式を別の形式に変換する処理。 たとえば、Event BrokerはCEFイベントをAvro 形式に変換します。これにより、Verticaでの 格納が可能になります。

#### ら

リーダー パーティションのオリジナルレプリカを保持し、そ のデータを管理するブローカー。

#### 管理者ガイド

用語集: らルート/ルート - らレプリケーションケイスウ/レプリケーション係数

ルート

Event Brokerはこのルールに従って、特定の 条件を満たしたイベントをターゲットピックに コピーします。ルートによって、ソースとターゲッ トの両方のトピックにイベントのコピーが保持さ れます。

#### レシーバー

Loggerでは、イベントの受信、イベントデータ のキャプチャー、各イベントへの送信元情報 の格納を行 うプロセスを指します。詳細につい ては、『Logger管理者ガイド 』を参照してくだ さい。

#### レプリカ

パーティションのコピー。1つのパーティションに、 1つまたは複数のレプリカが存在します。冗長 化を行わない場合でも、オリジナルはレプリカ と呼ばれます。

#### レプリケーション係数

トピックをKafkaノードに複製する際の回数を 指します。レプリケーション係数が3の場合、ト ピックは3つのKafkaノードにコピーされます。

# <span id="page-61-0"></span>ドキュメントのフィードバックを送信

本 ドキュメントについてのご意見、ご感想については、電子 メールで[ドキュメント制作チームま](mailto:arc-doc@hpe.com?subject=Feedback on  (Event Broker 2.02)) [でご連絡く](mailto:arc-doc@hpe.com?subject=Feedback on  (Event Broker 2.02))ださい。このシステムで電子 メールクライアントが設定されていれば、このリンクをク リックすることで、以下の情報が件名に記入された電子 メールウィンドウが開きます。

管理者ガイド **(Event Broker 2.02)** に関するフィードバック

本文にご意見、ご感想を記入の上、[送信] をクリックしてください。

電子 メールクライアントが利用できない場合は、上記の情報をコピーしてWebメールクライアン トの新規 メッセージに貼り付け、arc-doc@hpe.com宛にお送りください。

お客様からのご意見、ご感想をお待ちしています。